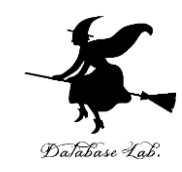

1

## vc-1. Visual Studio 2019 C++ の基本操作 (Visual Studio C++ の機能と操作演習, 全5回)

https://www.kkaneko.jp/cc/vc/index.html

金子邦彦

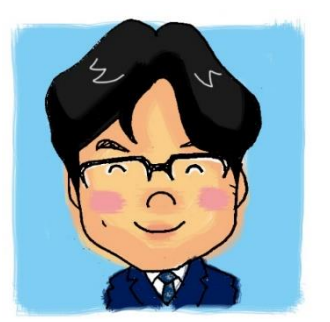

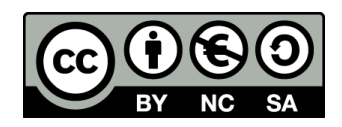

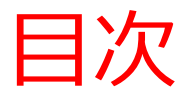

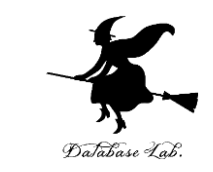

#### 1-1. Visual Studio 2019 の起動とプロジェクトの新 規作成

1-2. Visual Studio 2019 でソースファイルの編集と 保存,ビルド,実行

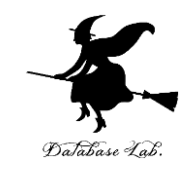

## **1-1 Visual Studio 2019 の起動** と プロジェクトの新規作成

#### **Microsoft Visual Studio での プログラム実行までの手順**

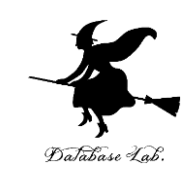

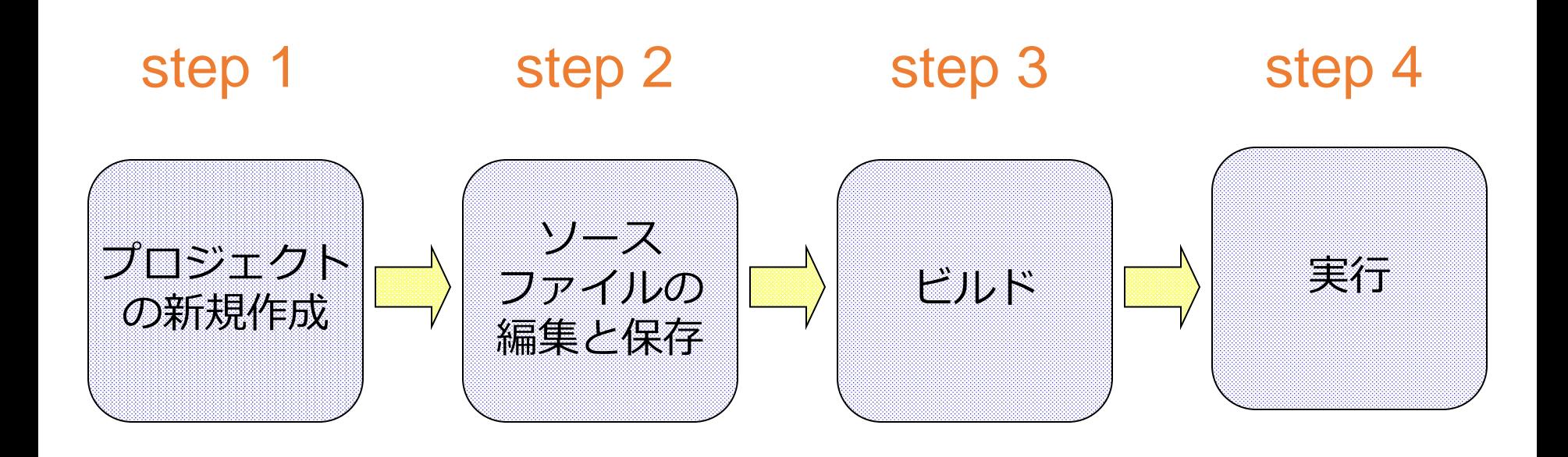

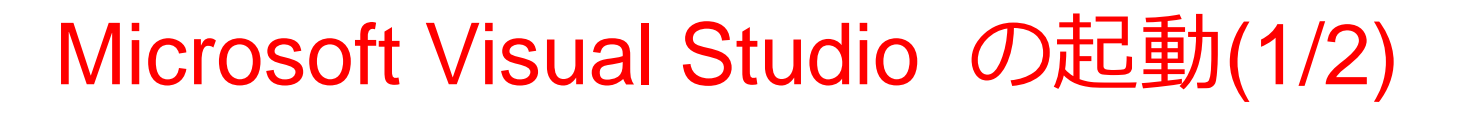

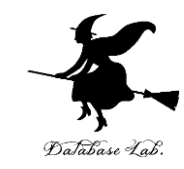

- Windows のスタートメニュー
- Visual Studio 2019 を選ぶ

#### Microsoft Visual Studio の起動(2/2)

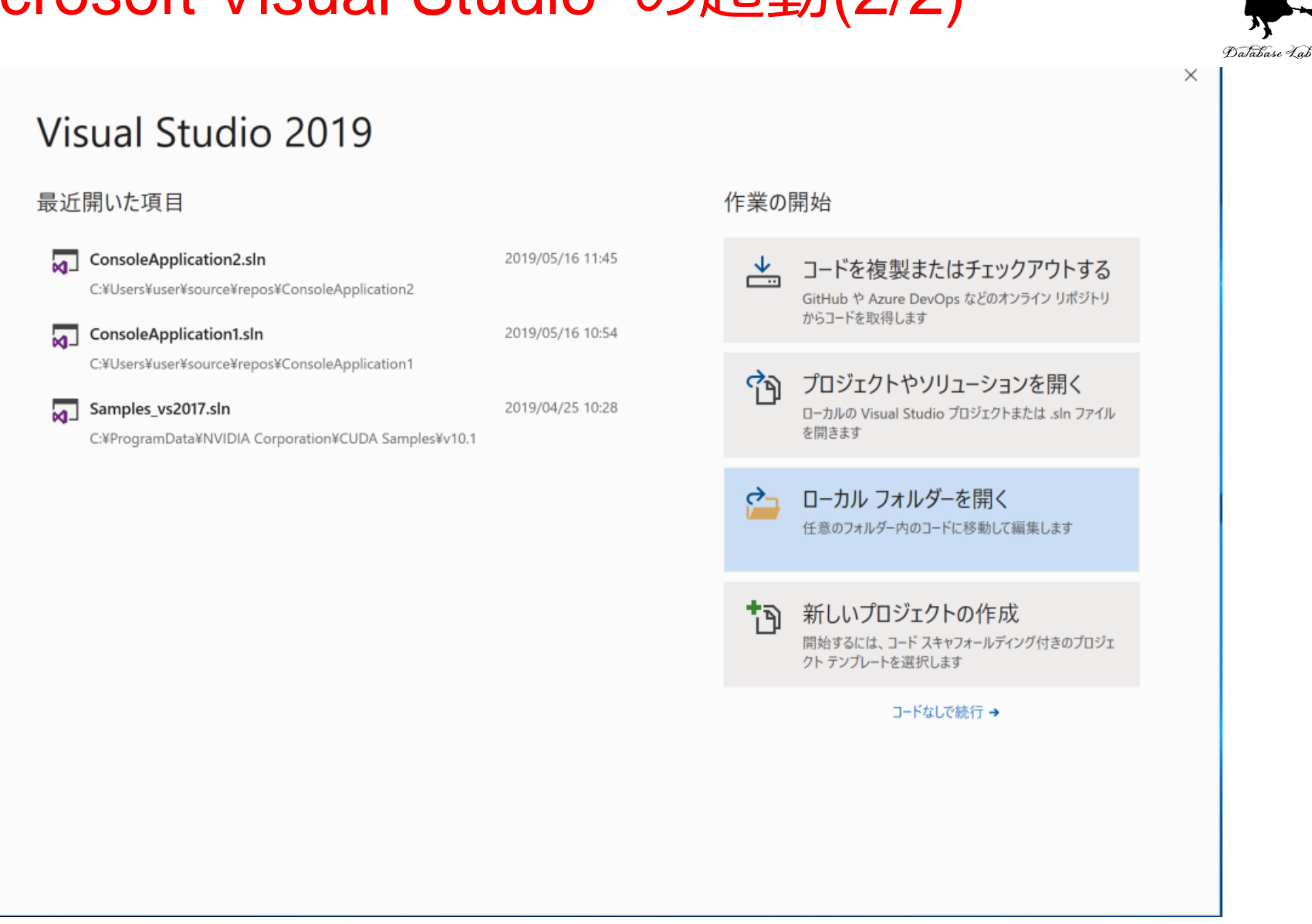

Microsoft Visual Studio を起動すると,上のような画面が現れる

#### Visual Studio 2019 の初回起動設定(初回起 動時のみ)

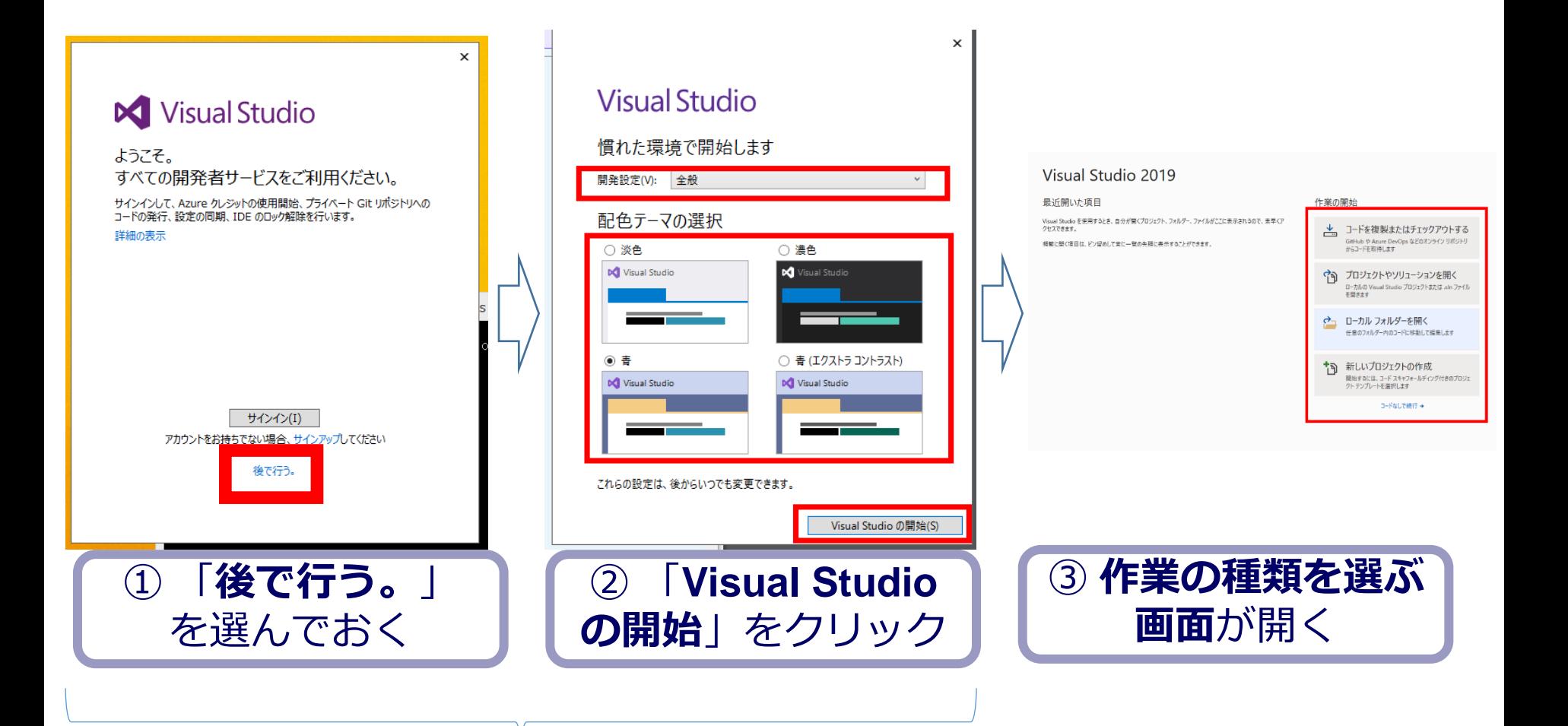

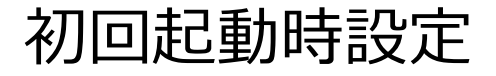

Database Lab

#### **Microsoft Visual Studio での プログラム実行までの手順**

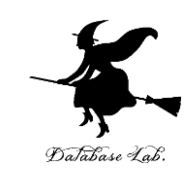

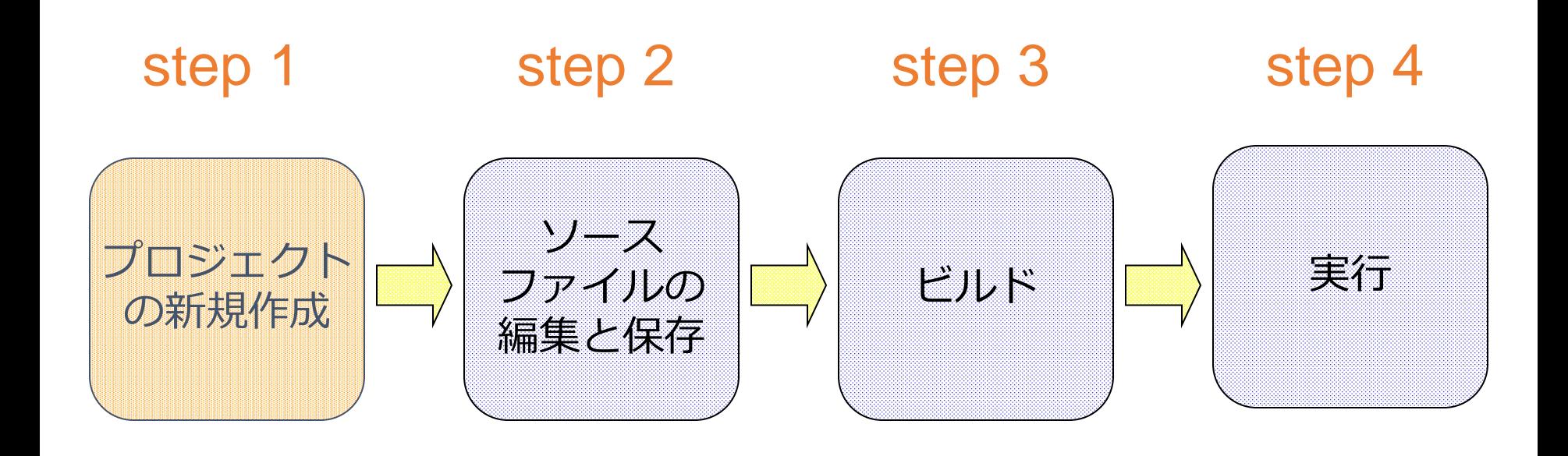

## プロジェクトの新規作成(1/7)

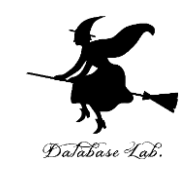

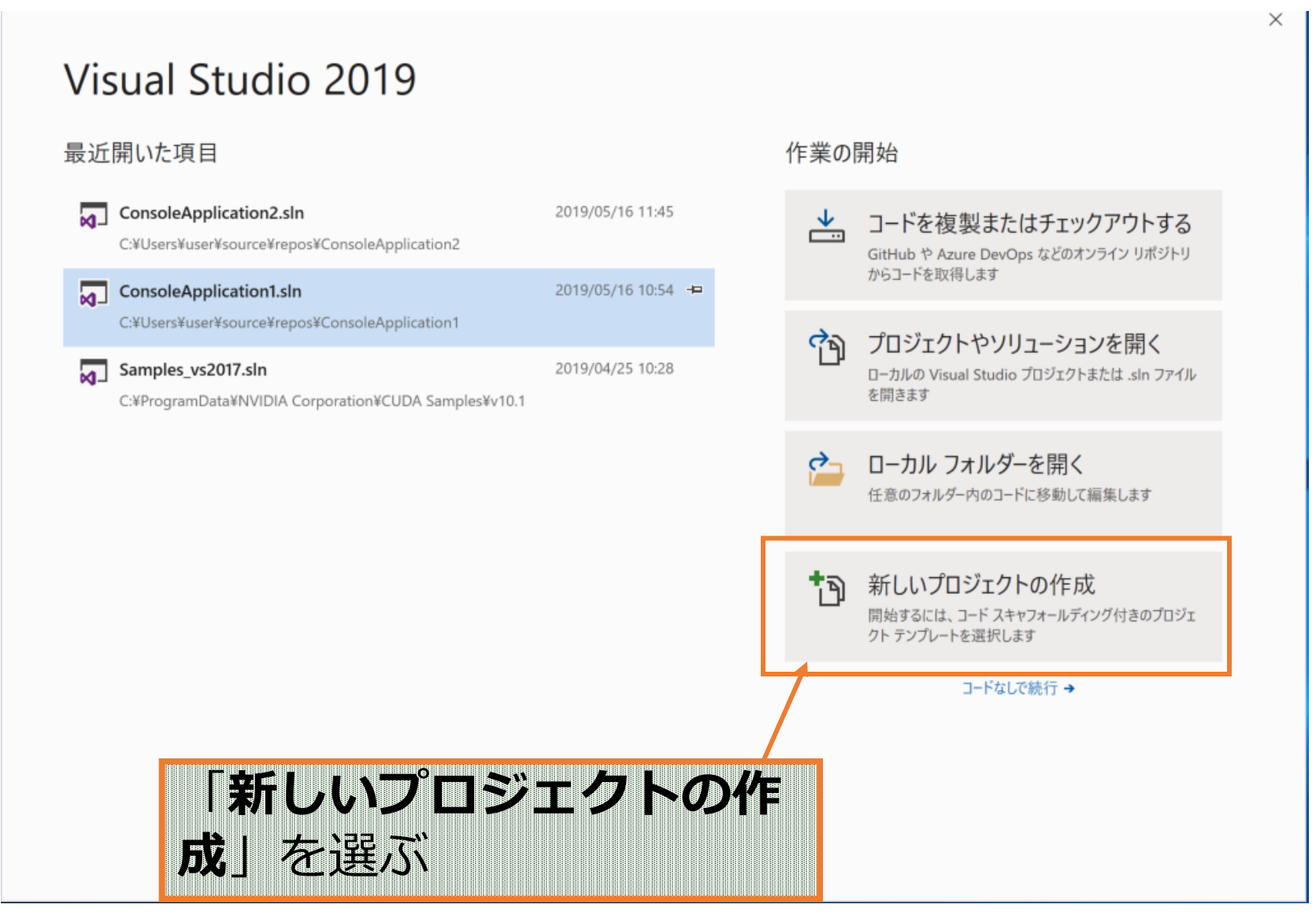

## プロジェクトの新規作成(2/7)

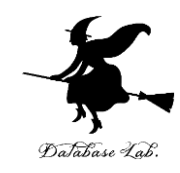

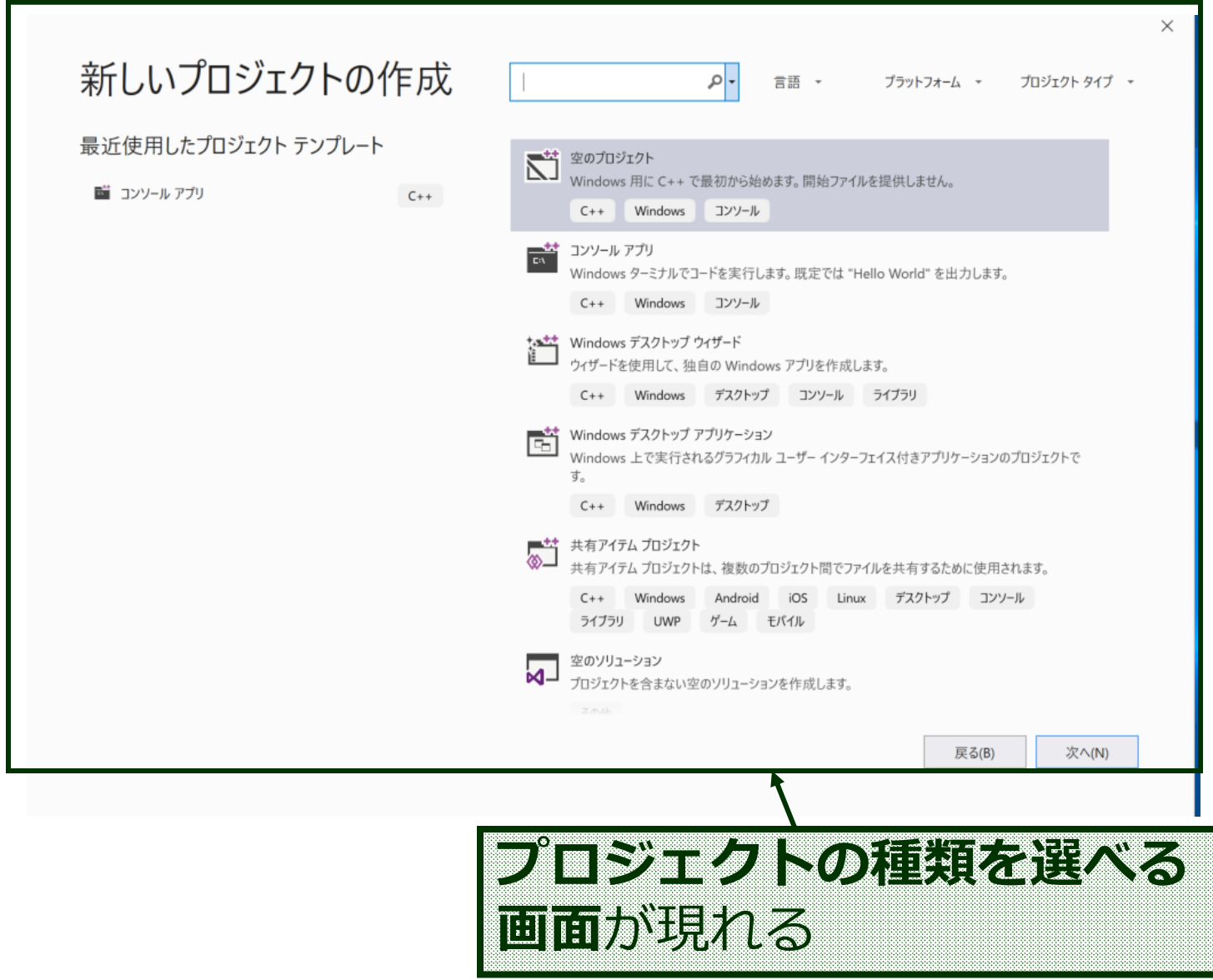

•10

プロジェクトの新規作成(3/7)

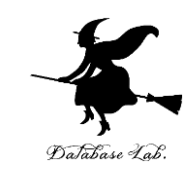

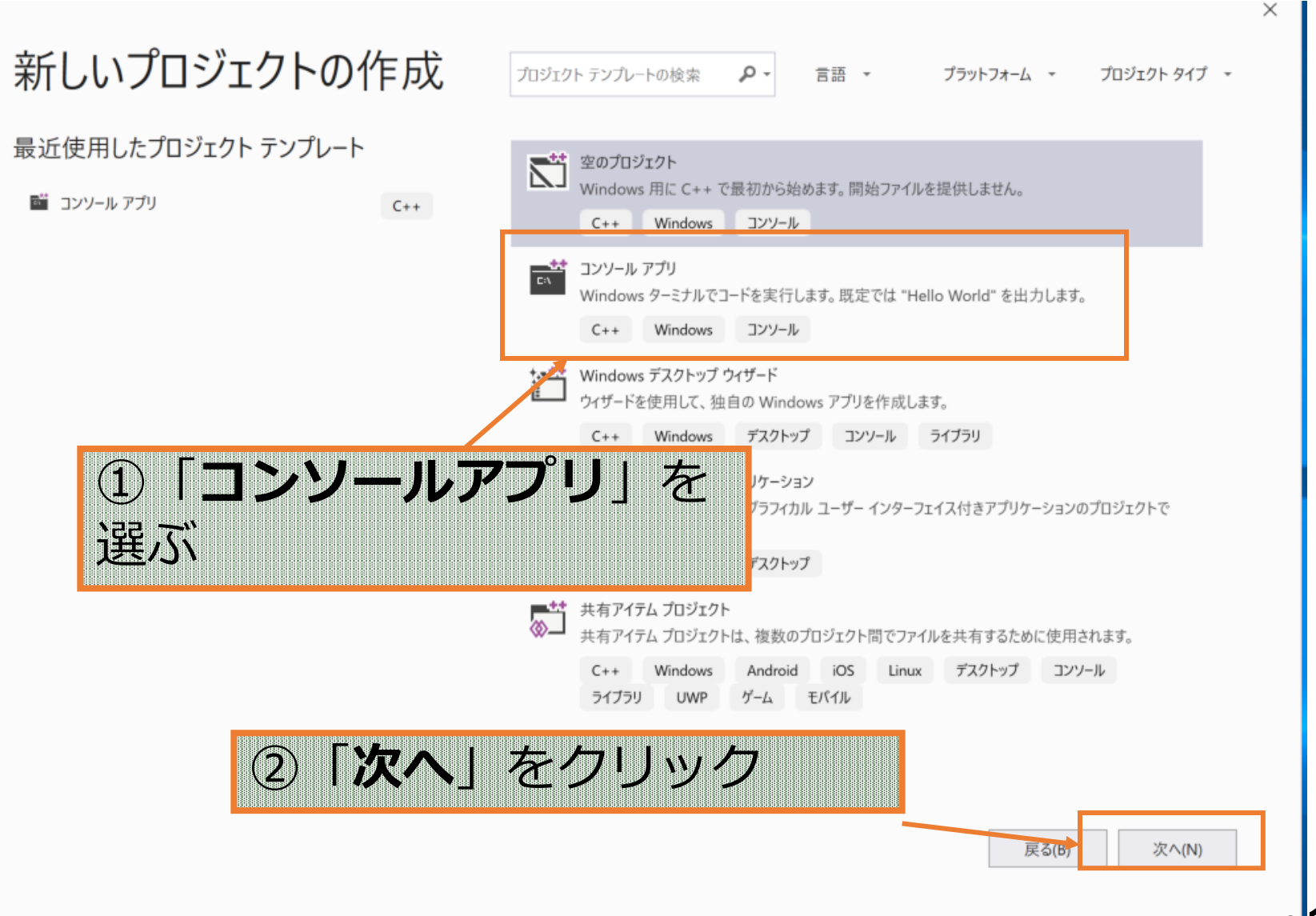

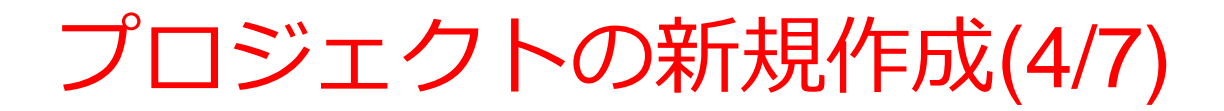

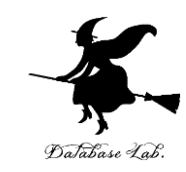

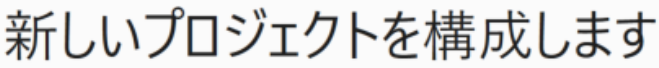

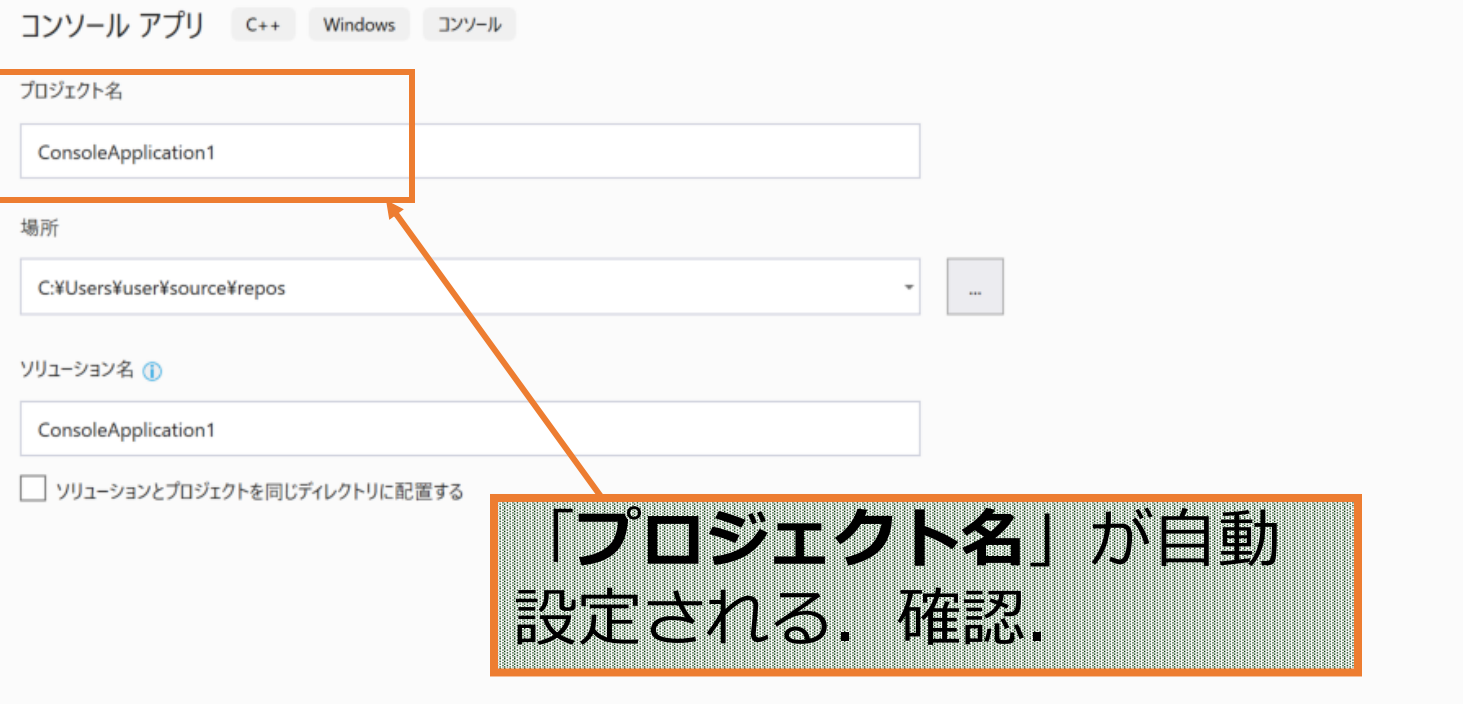

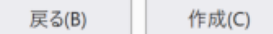

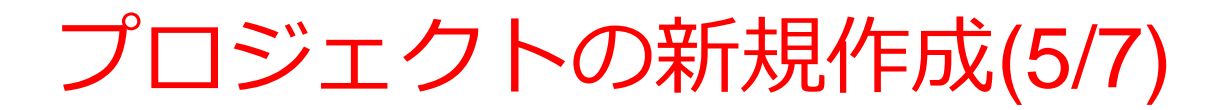

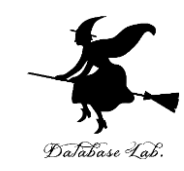

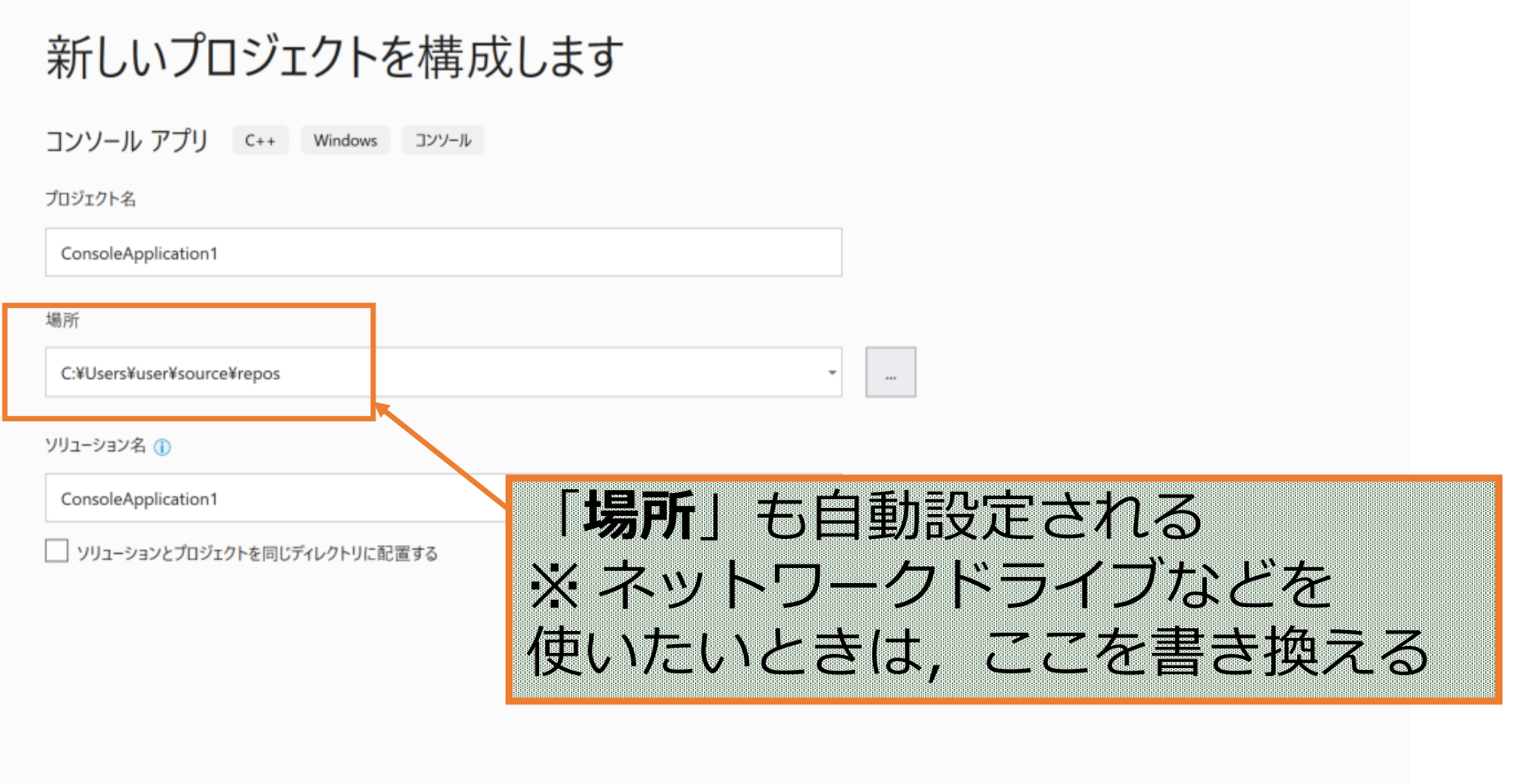

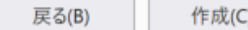

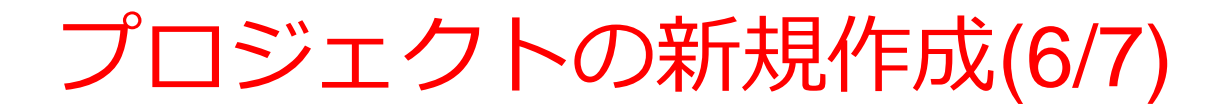

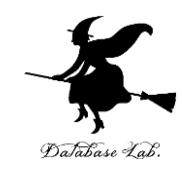

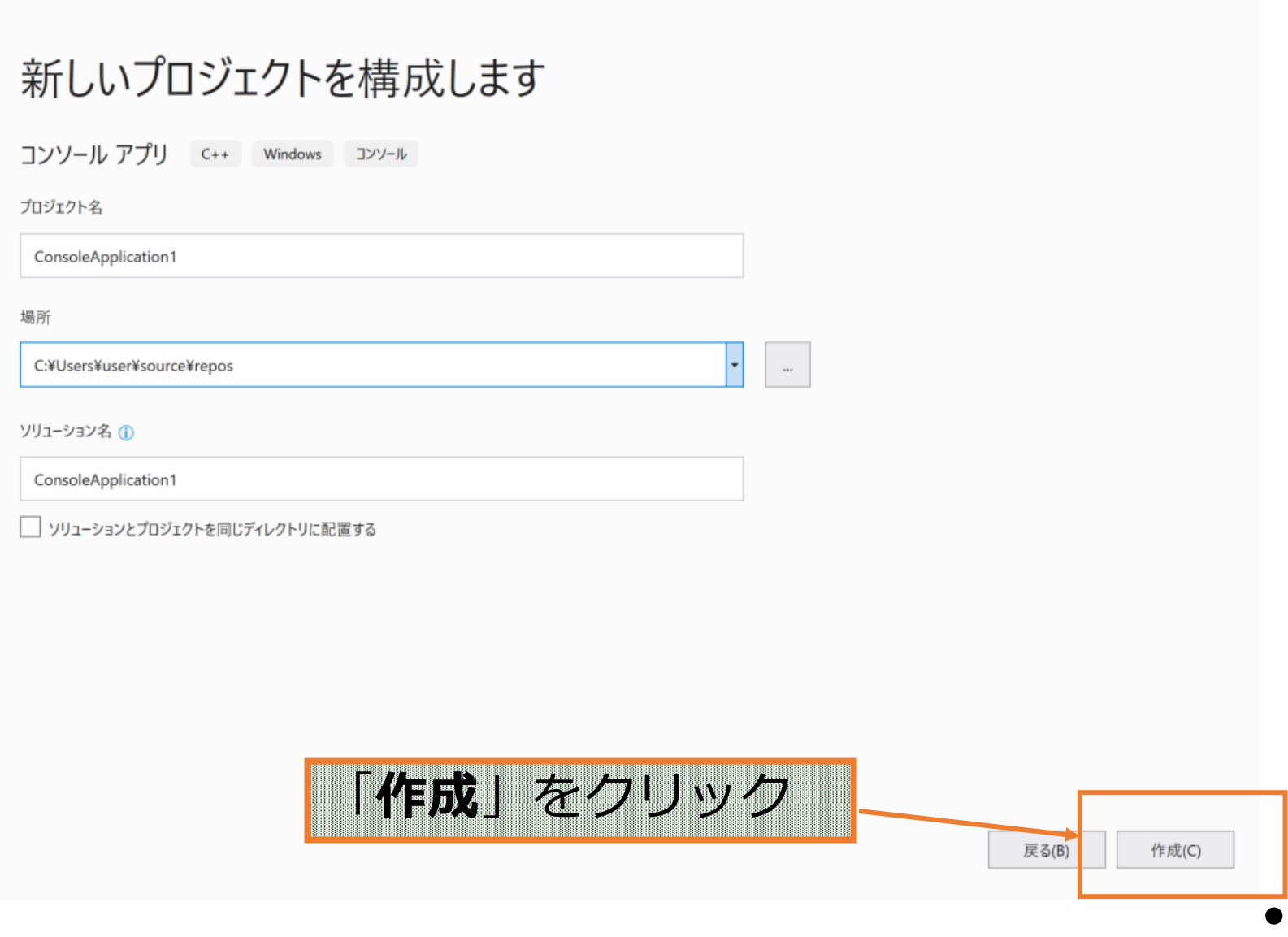

## プロジェクトの新規作成(7/7)

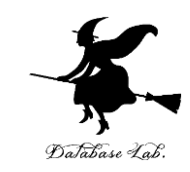

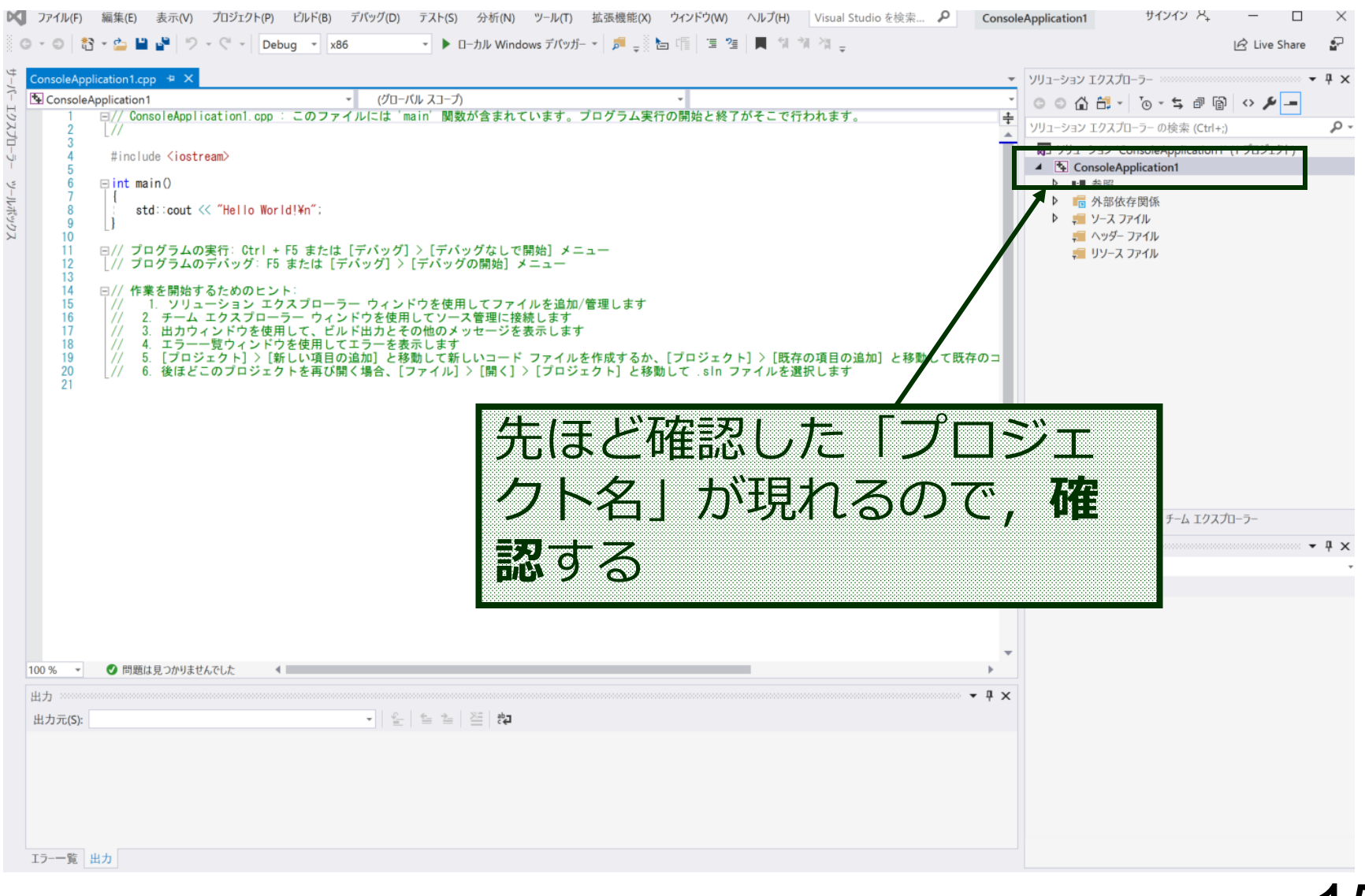

#### Microsoft Visual Studio の画面構成

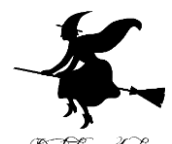

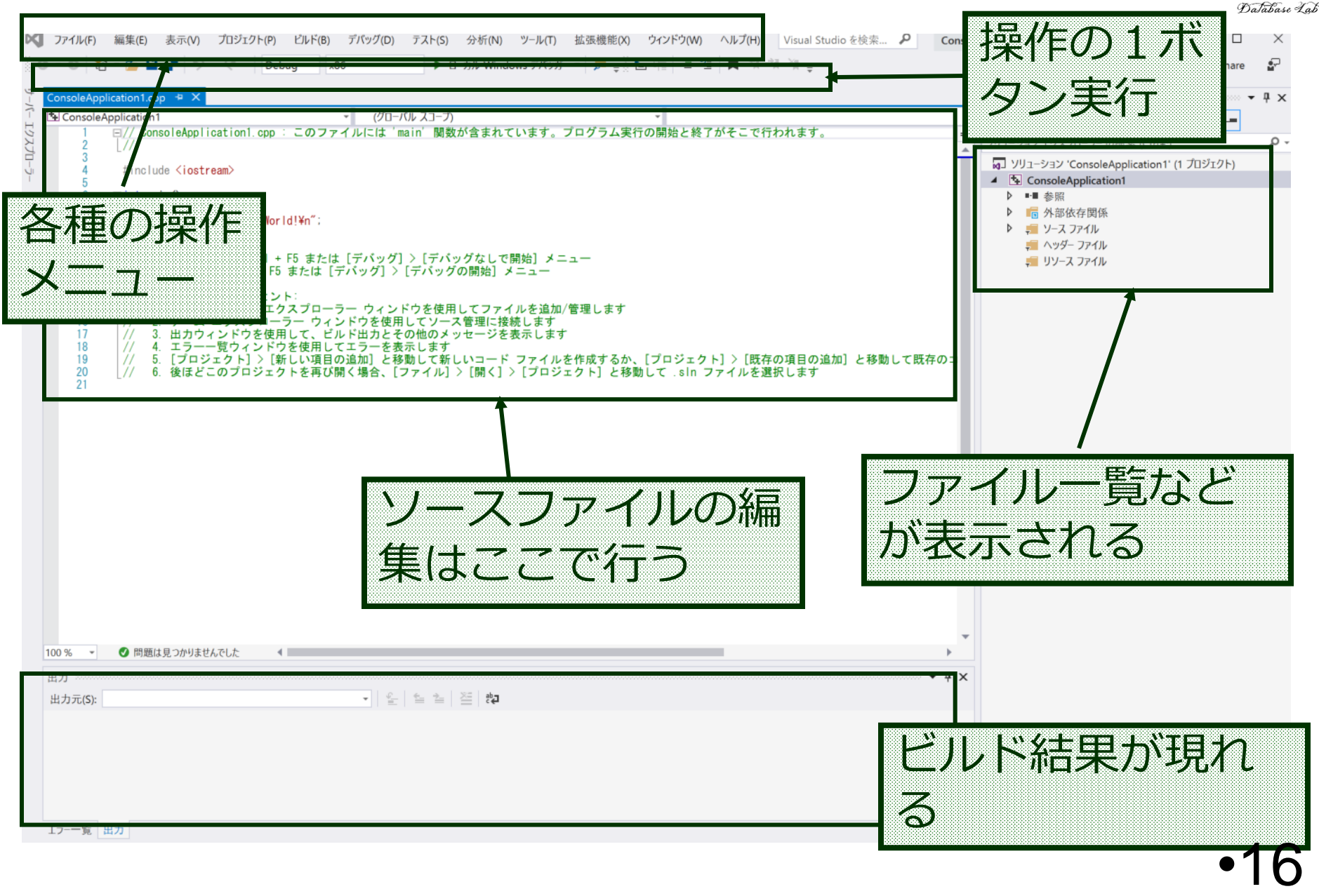

#### Microsoft Visual Studio の終了

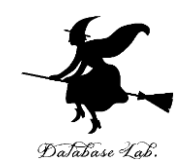

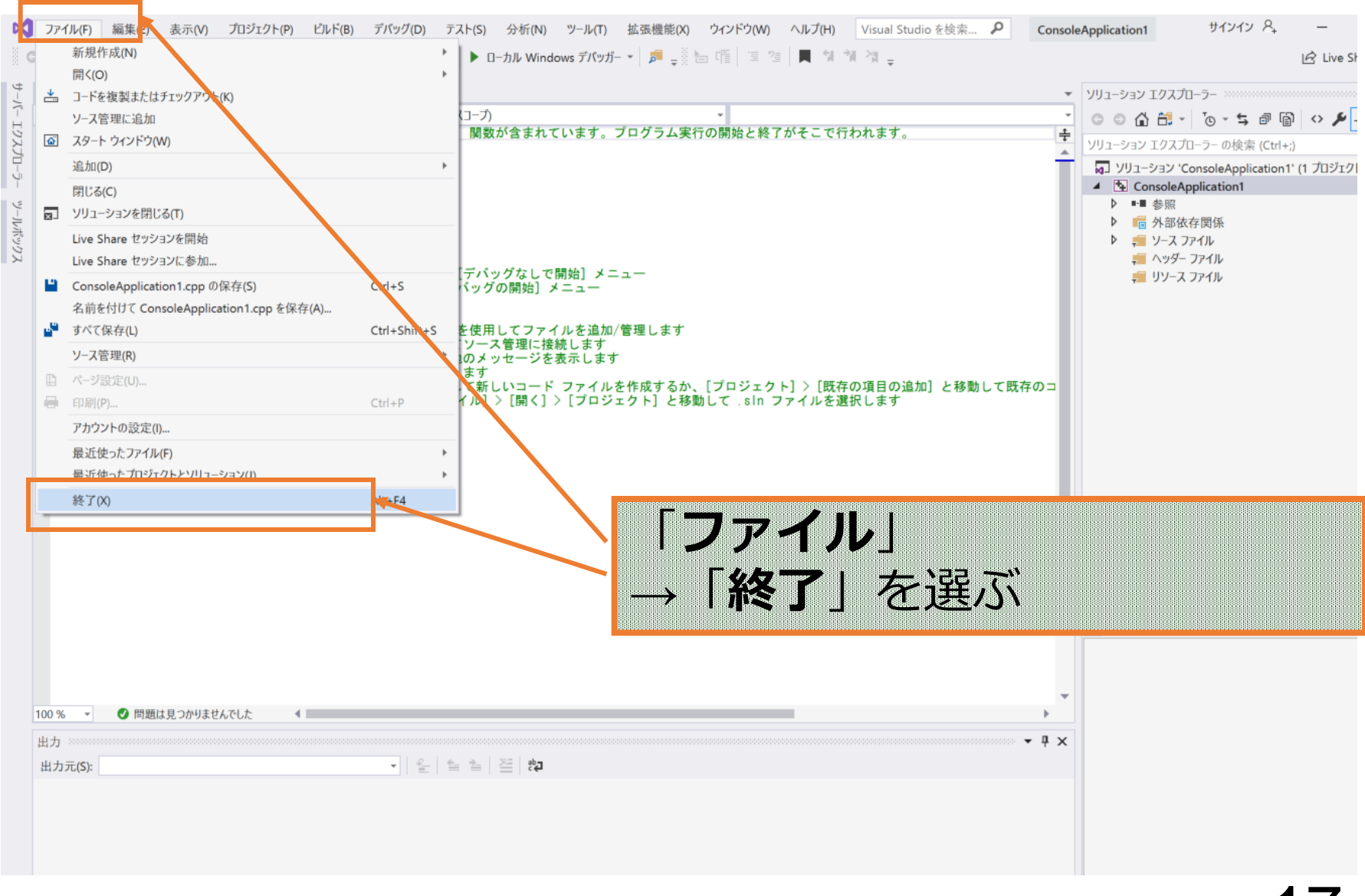

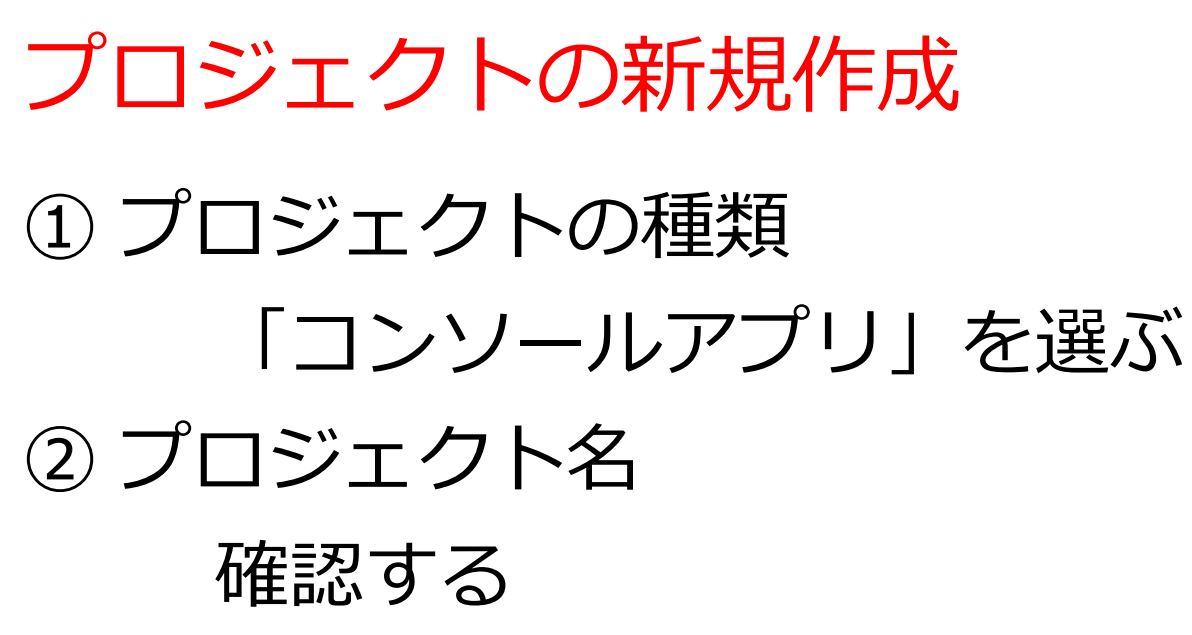

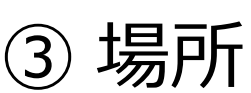

確認する

※ ネットワークドライブなどを使うときは, 各自 で設定する

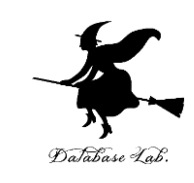

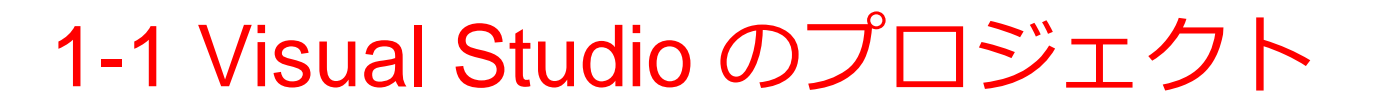

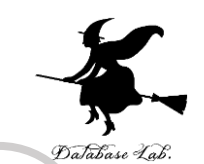

#### • プロジェクトは,1つのソフトウエアに関する ファイルの集まり

- プログラムが格納されたファイル(ソースファイル)
- 設定ファイル

• など

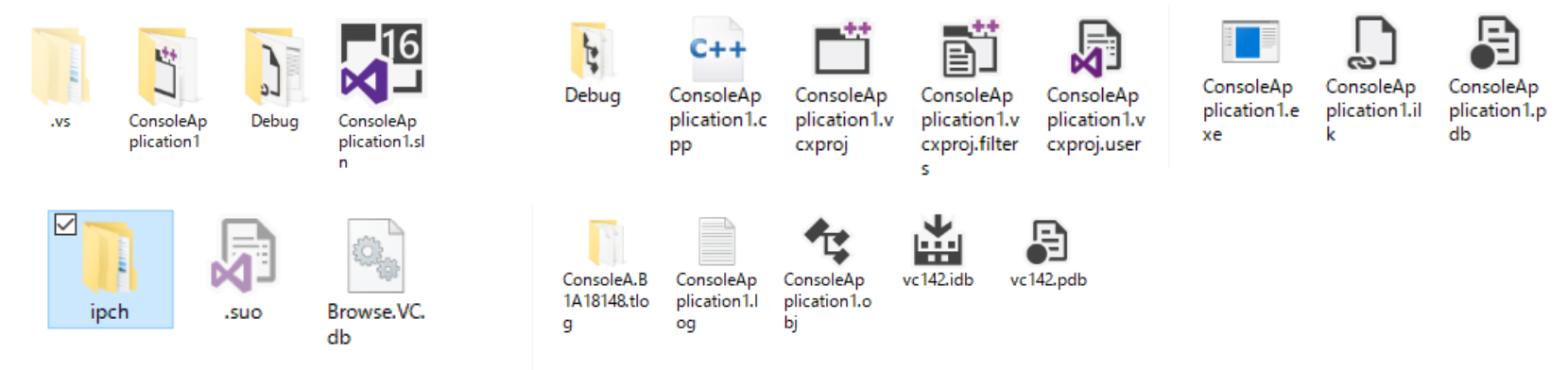

ある Visual Studio の**プロジェクト**のファイルとフォルダ

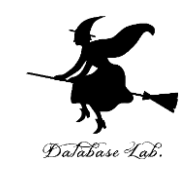

## 1-2 Visual Studio 2019 でソー スファイルの編集と保存, ビ ルド,実行

#### **Microsoft Visual Studio での プログラム実行までの手順**

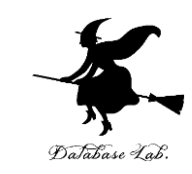

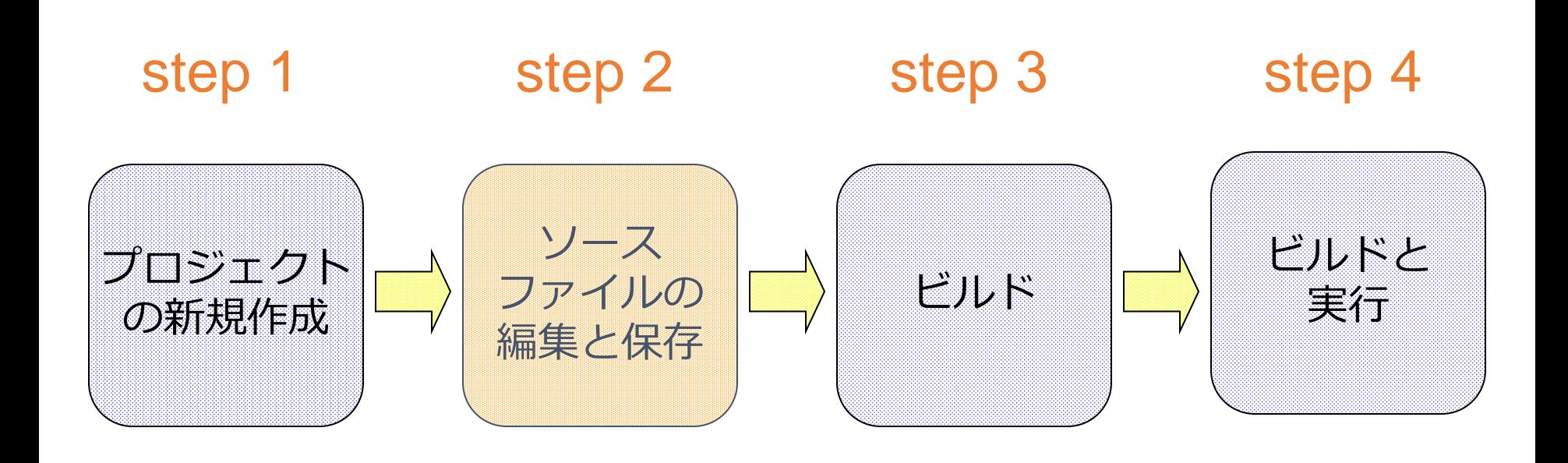

#### ソースファイルの編集と保存(1/3)

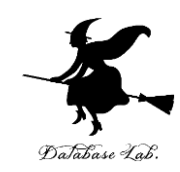

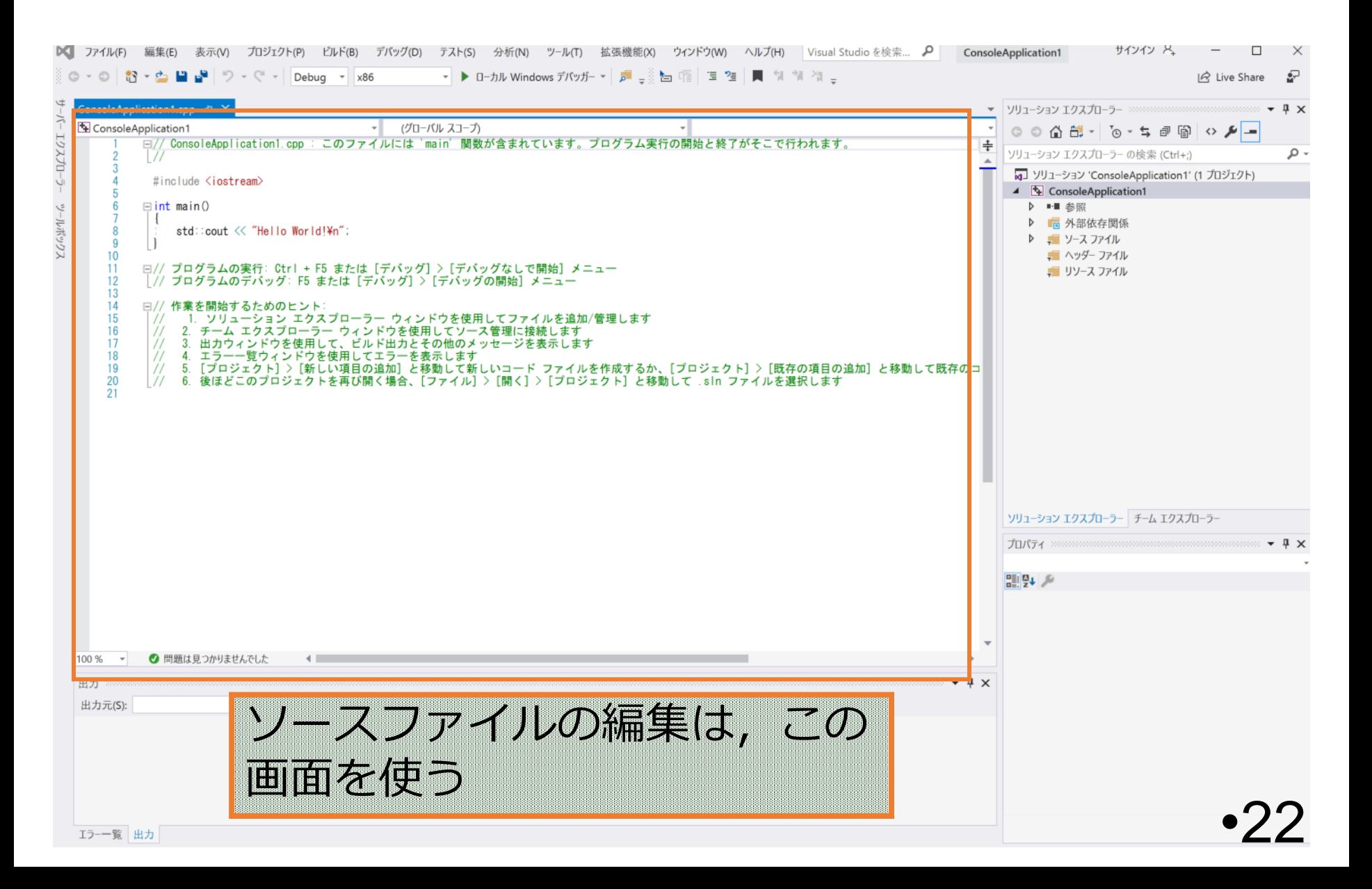

#### ソースファイルの編集と保存(2/3)

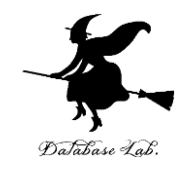

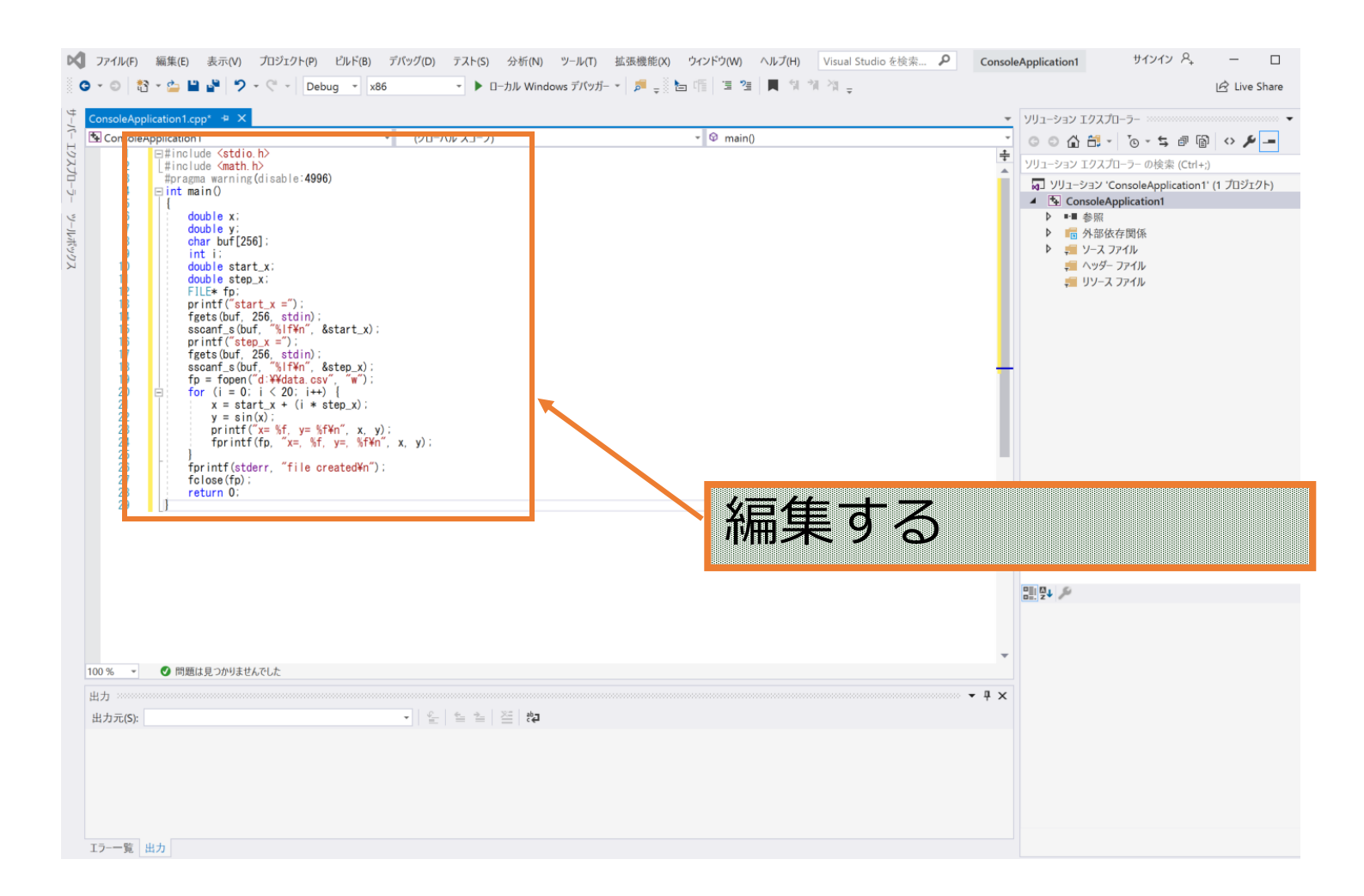

## ソースファイルの編集と保存(3/3)

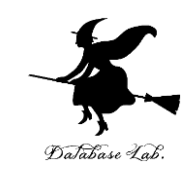

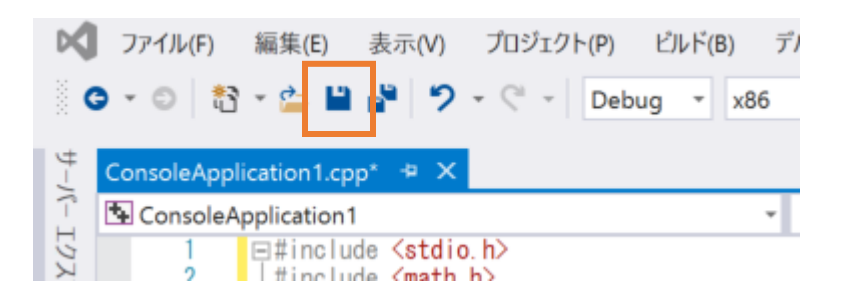

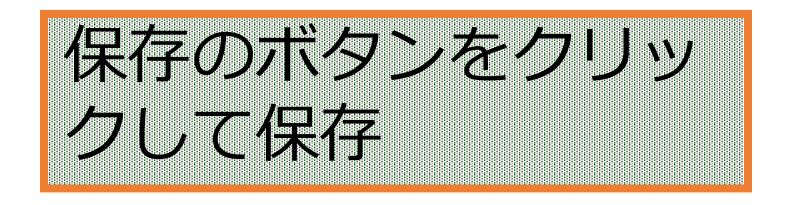

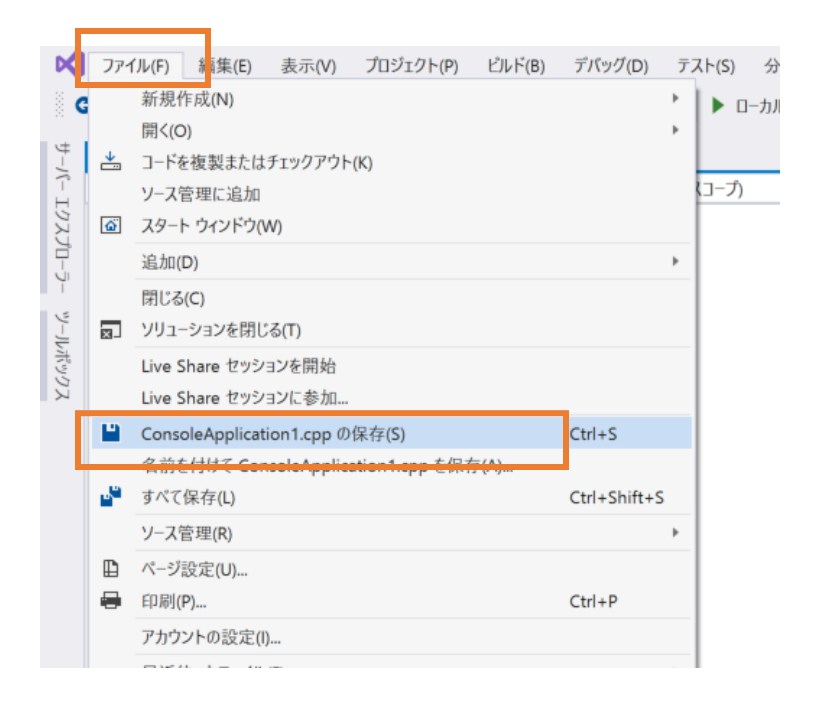

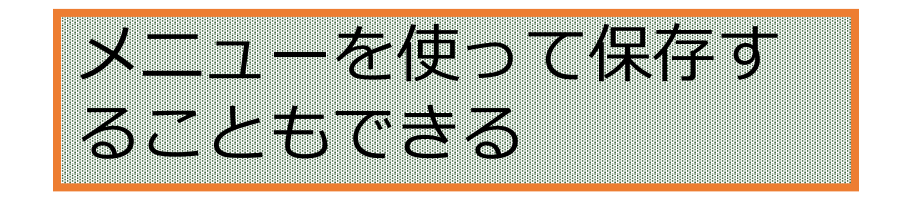

#### **Microsoft Visual Studio での プログラム実行までの手順**

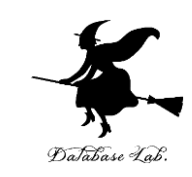

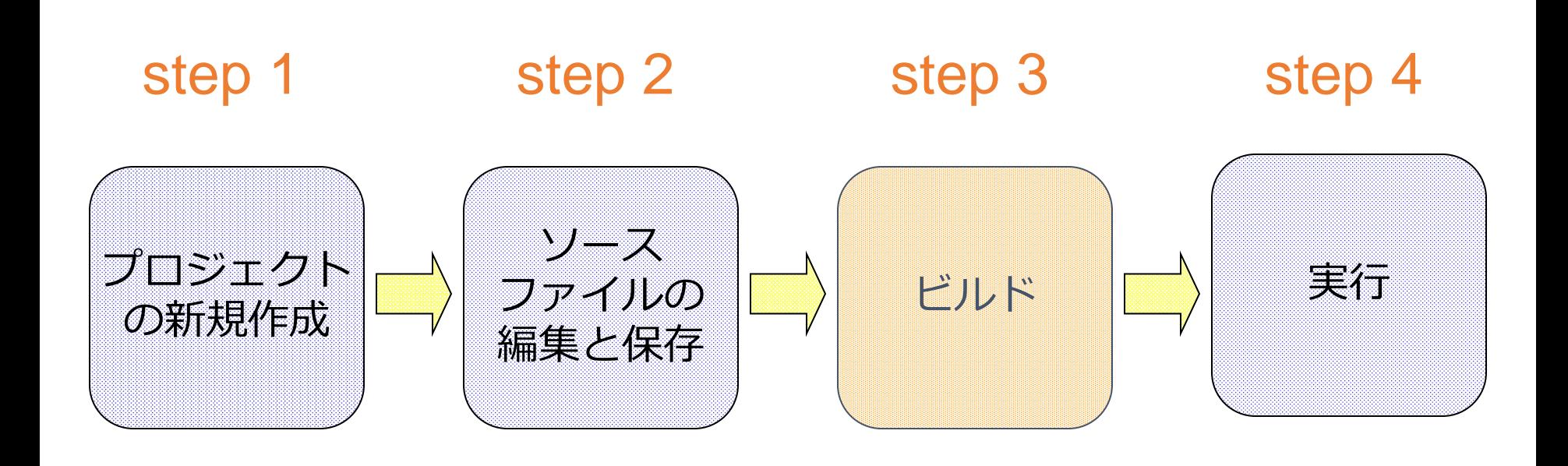

## ビルド(1/2)

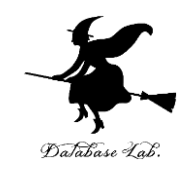

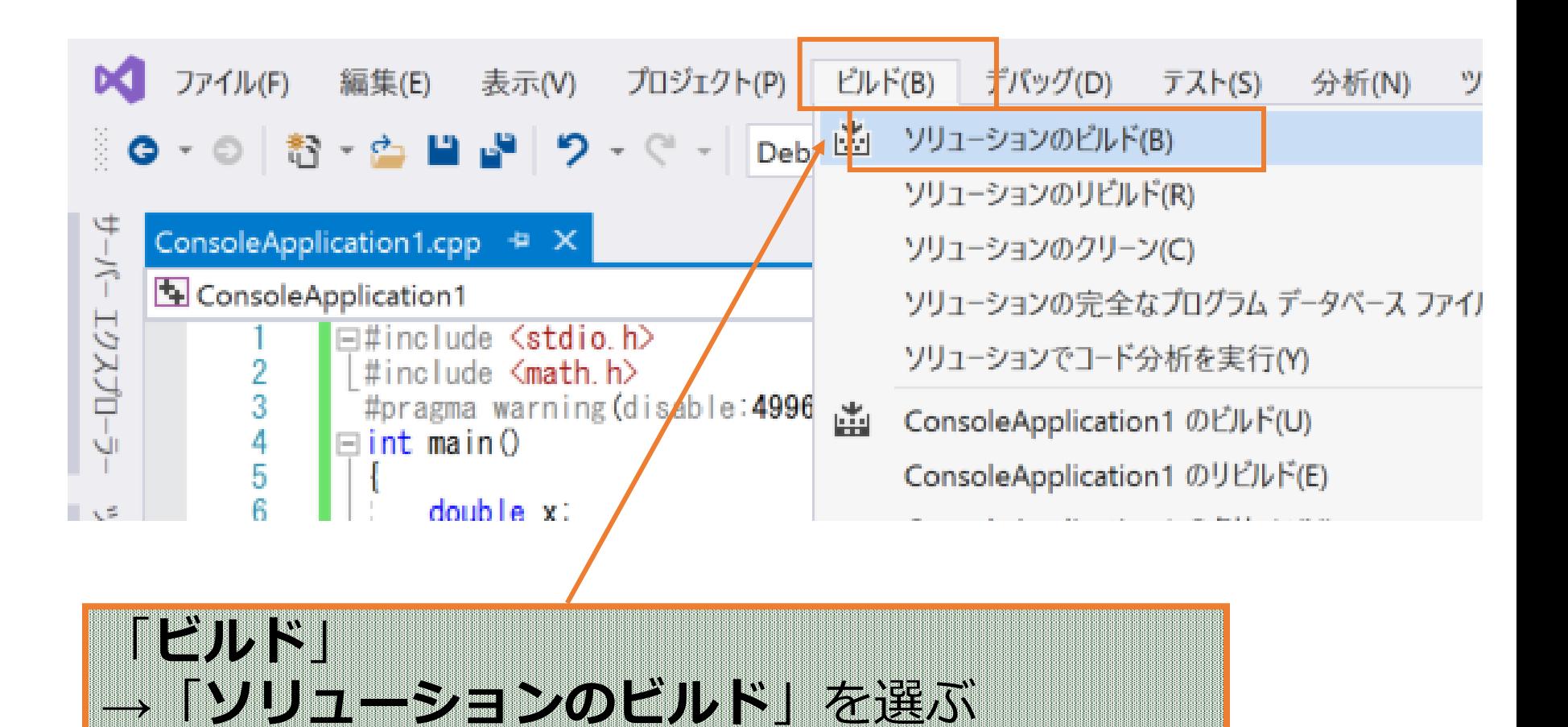

#### •26

## ビルド(2/2)

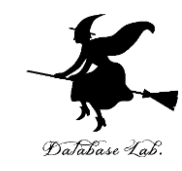

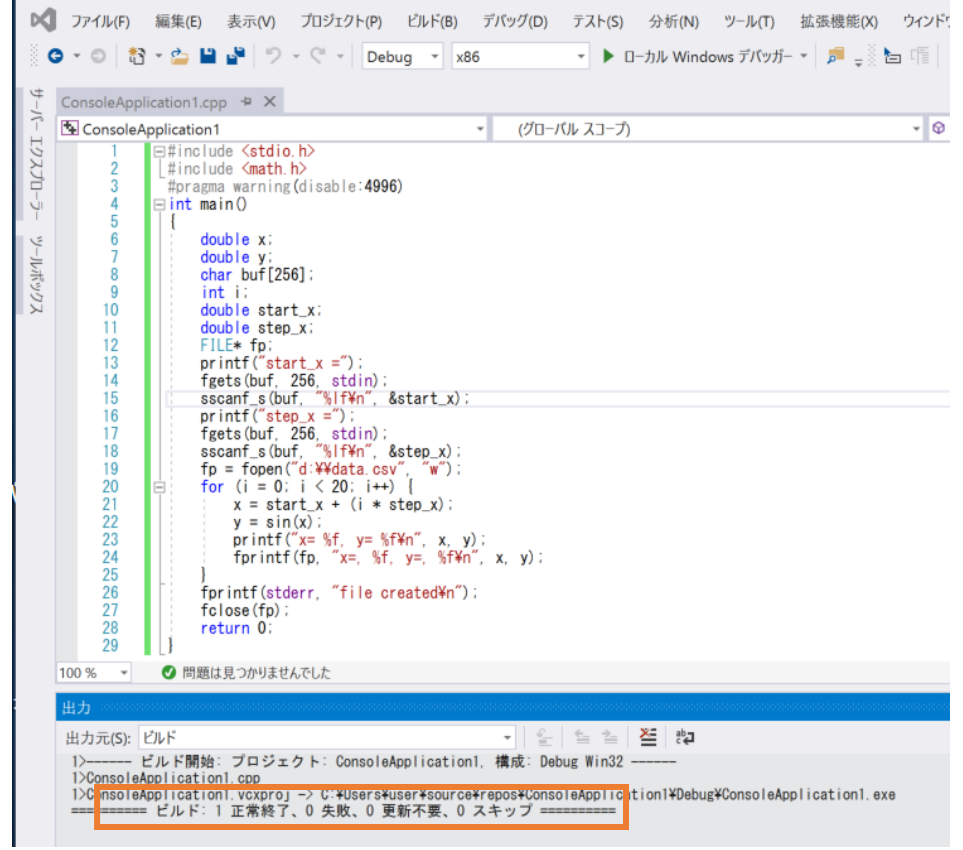

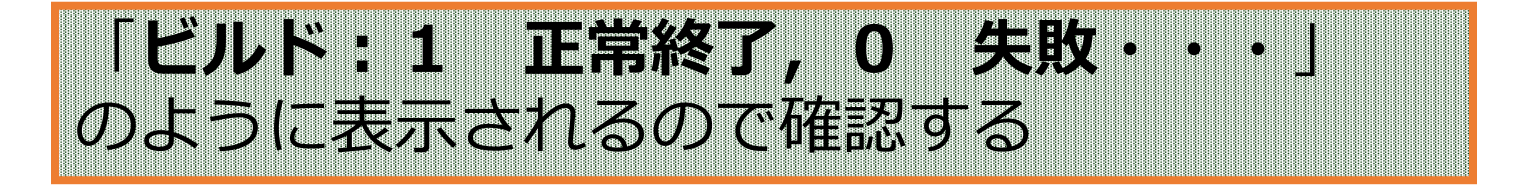

※ 表示が違う場合は, ソースコードにミスがある •27

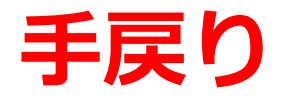

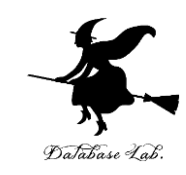

#### ビルドや実行の段階で問題が分かった ときは,編集からやり直す

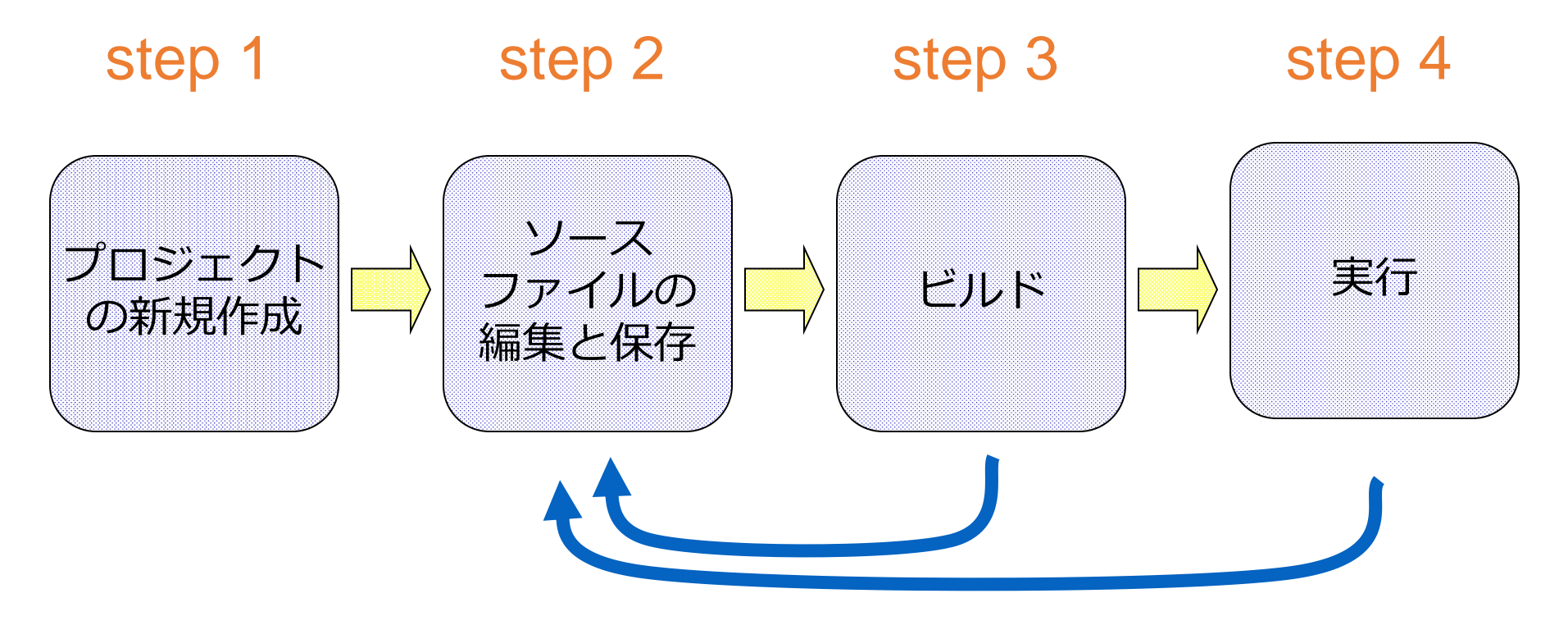

やり直す

#### **Microsoft Visual Studio での プログラム実行までの手順**

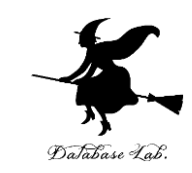

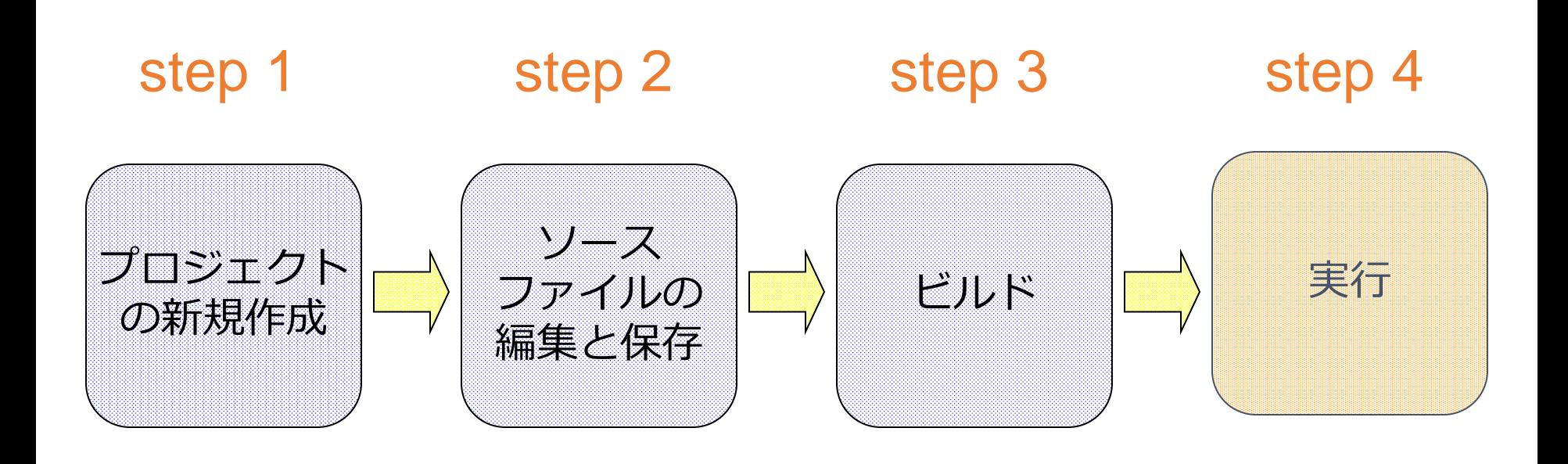

実行(1/2)

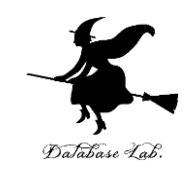

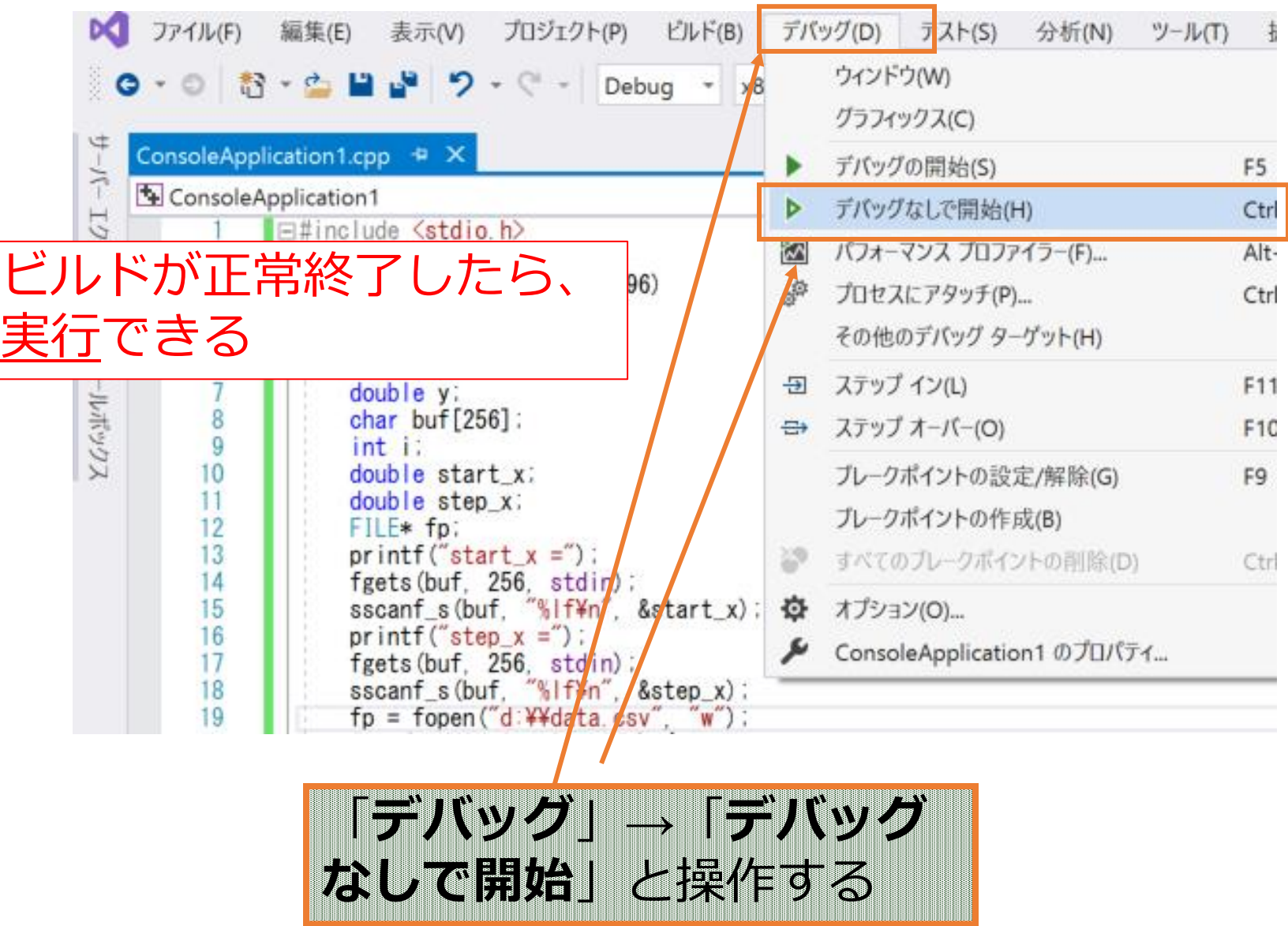

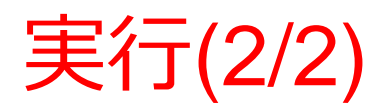

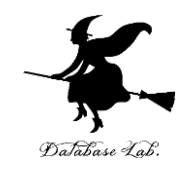

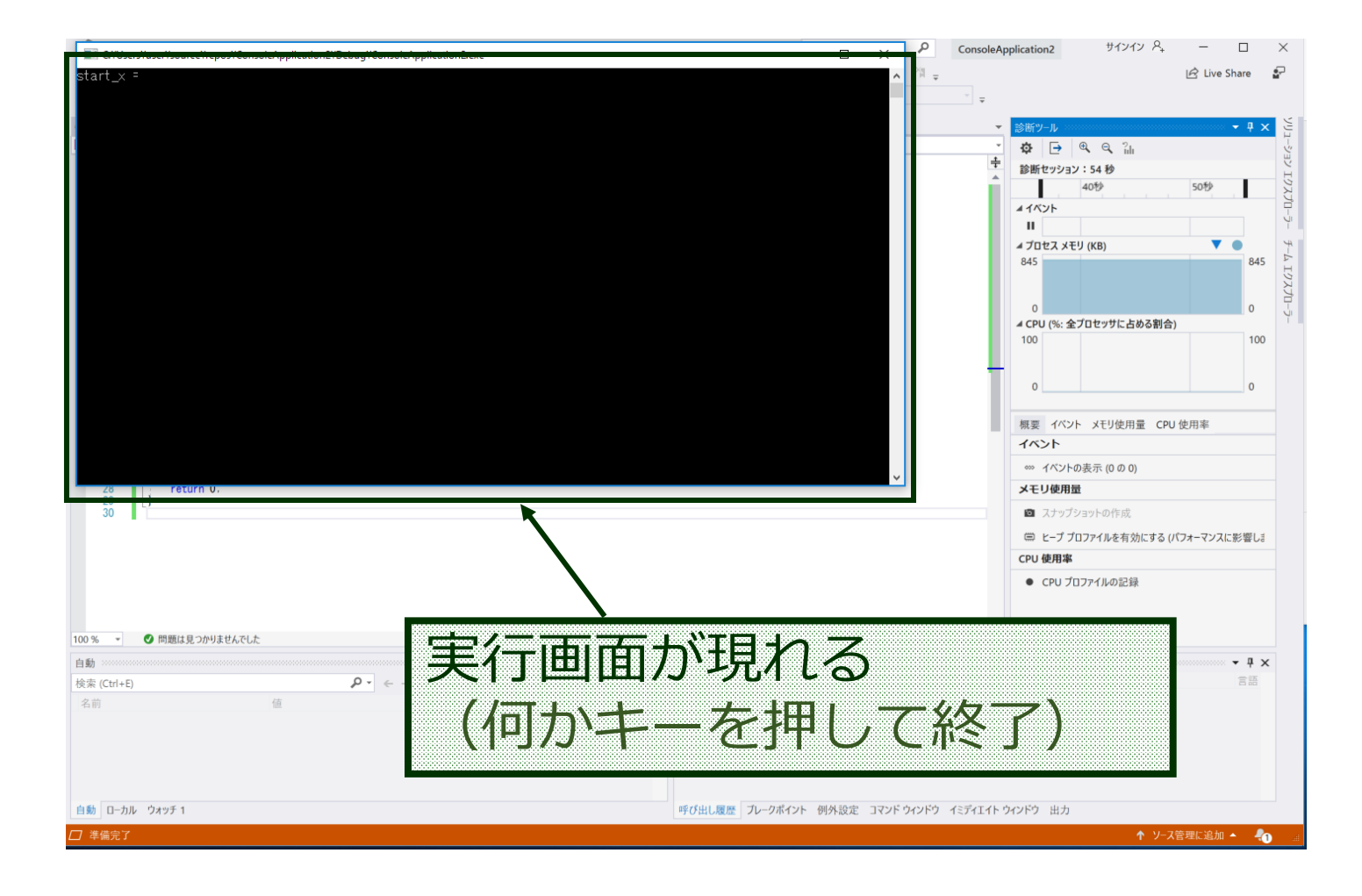

## ビルドと実行

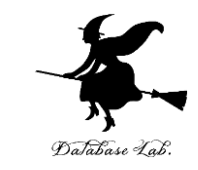

## ① 「ビルド」→「ソリューションのビルド」を選ぶ ビルド結果が現れる ② 「デバッグ」→「デバッグなしで開始」を選ぶ 実行画面が現れる ③ 実行画面で,数値を入れる 順次,計算結果が現れる

Visual C++ のソースファイル例

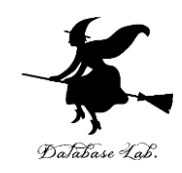

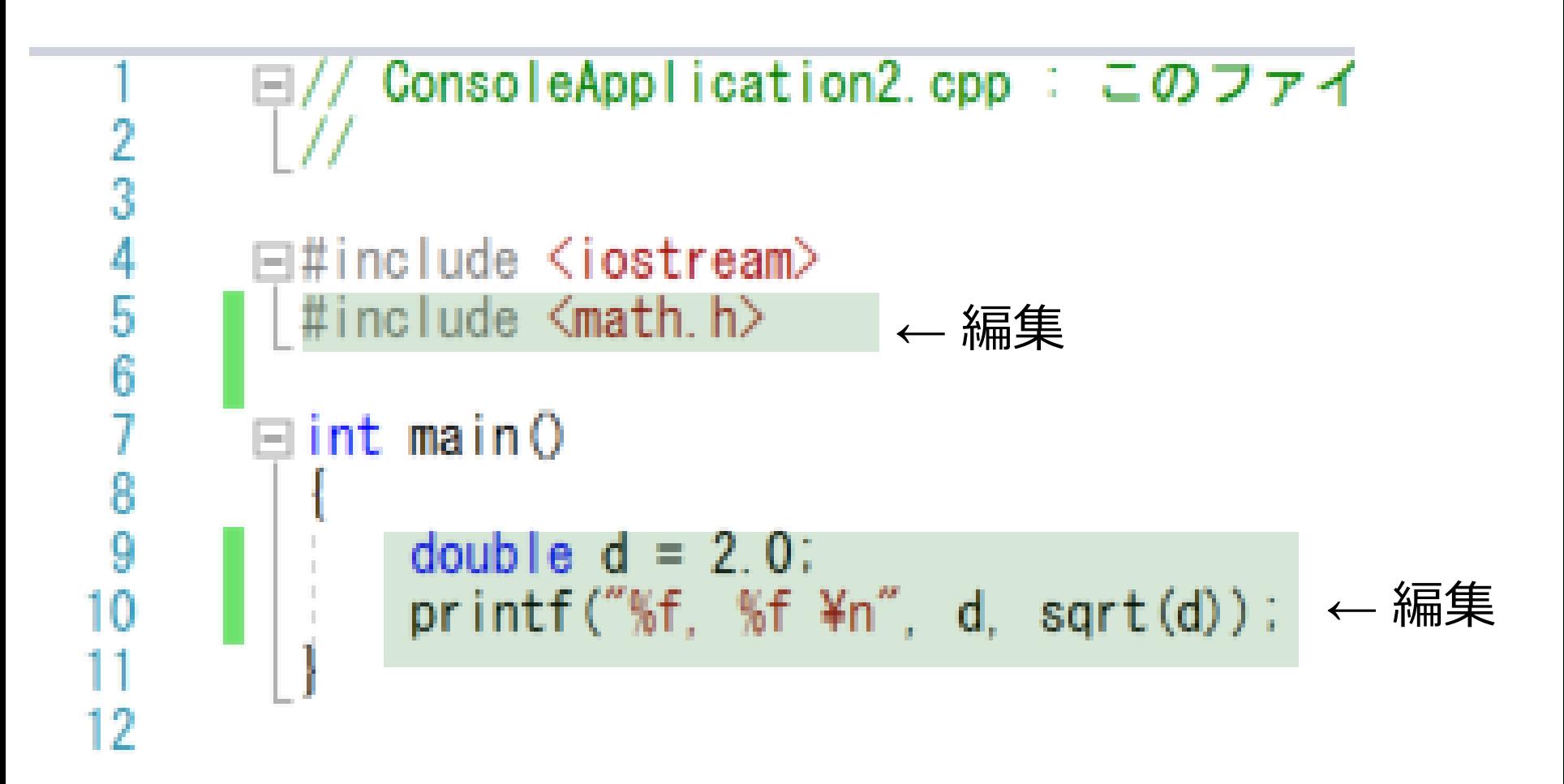

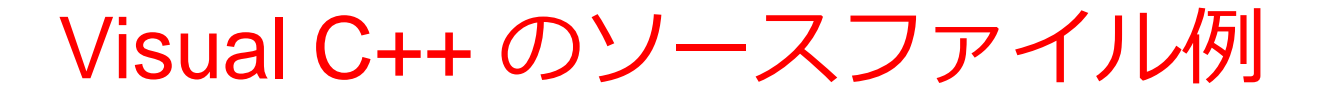

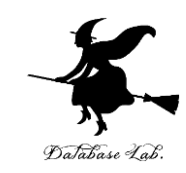

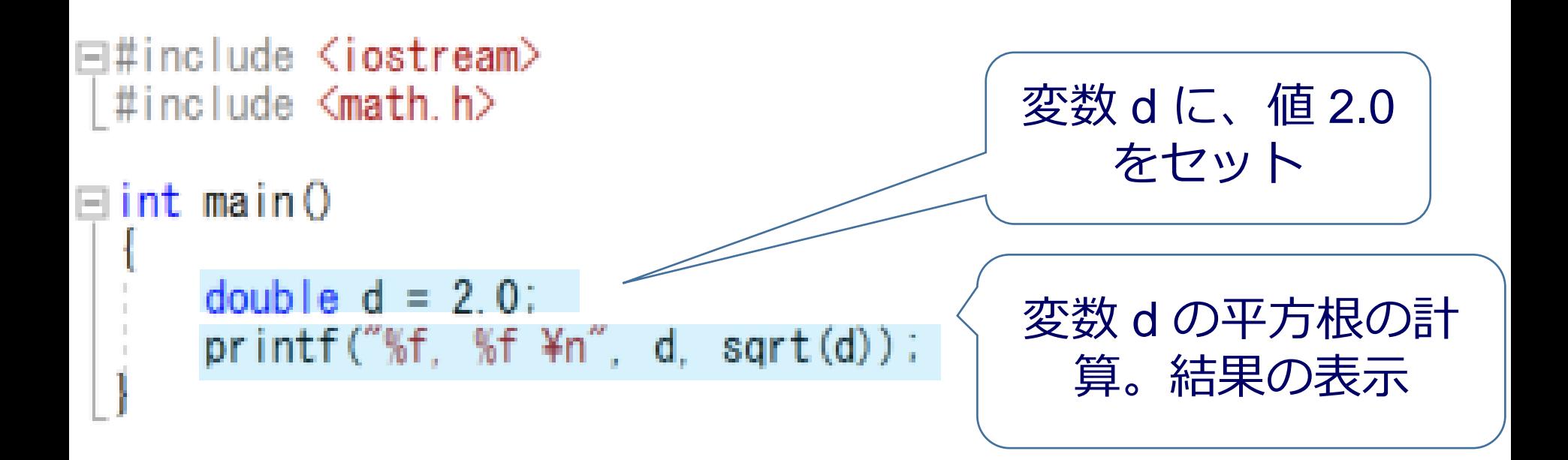

※ 「d = 2」と書かずに「d = 2.0」と書くのは、 小数付きの数として計算したい(整数ではない)ときの C, C++ 言語での流儀

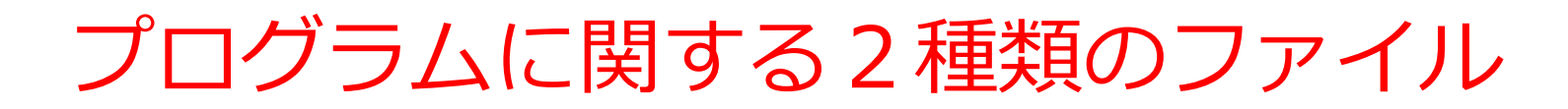

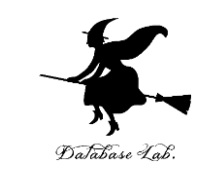

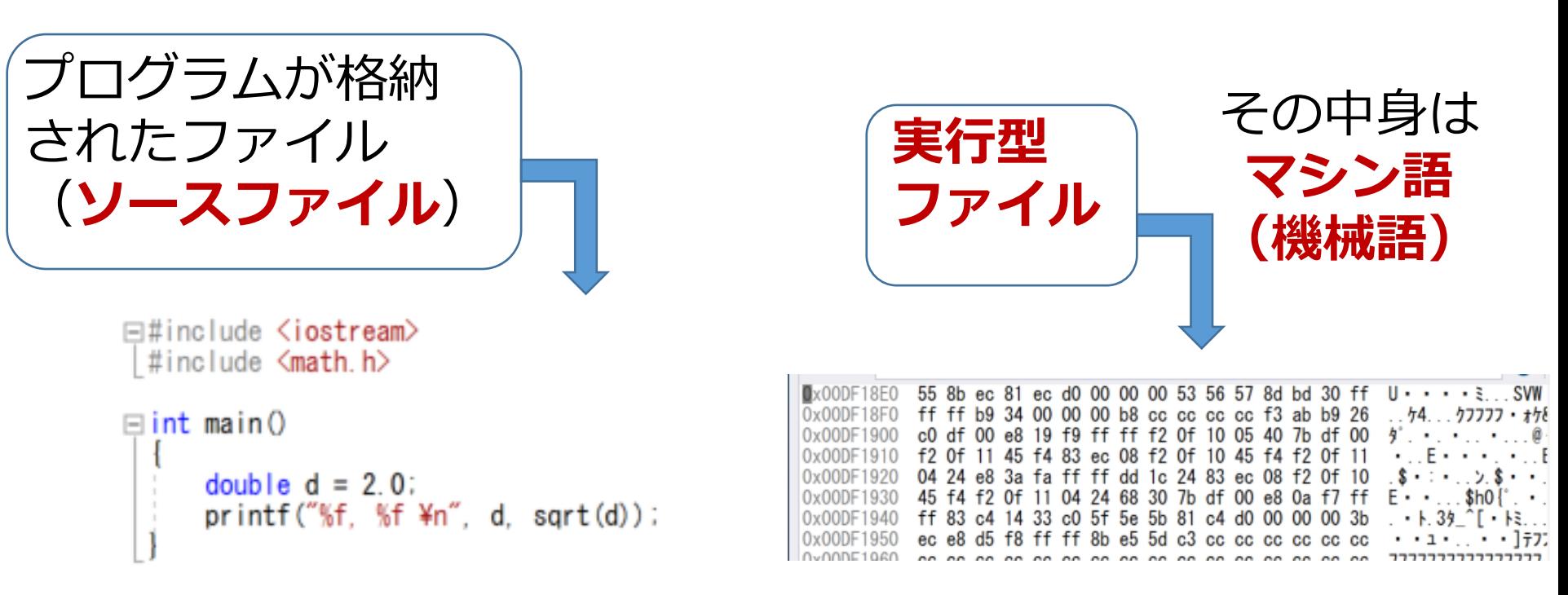

**ソースファイル**は、 **テキストファイル**の一種. 文字が格納されたファイル で、各文字が**コード化**さて いる

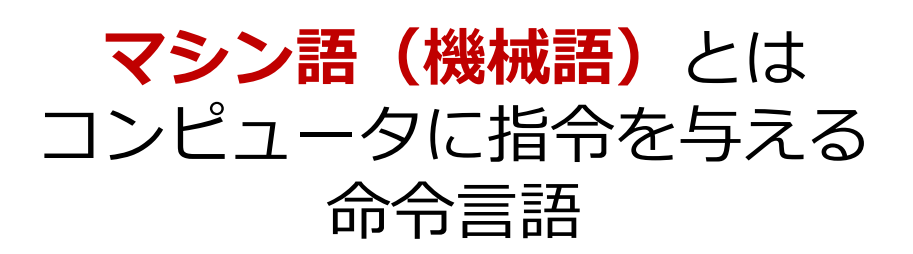

35

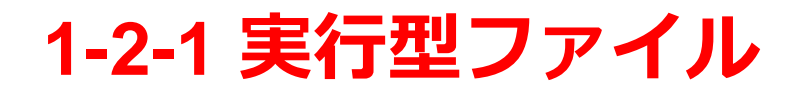

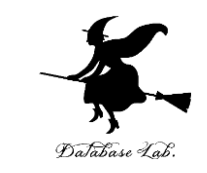

• 実行型ファイルとは、コンピュータが実行するプ ログラムが格納されたファイル

• 実行ファイル、実行形式ファイルともいう

## 1-2-2 ビルド (コンパイル)

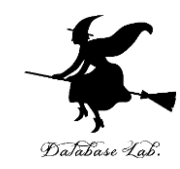

#### **ビルド**(コンパイルともいう)とは、**ソースファイ ル**から、**実行型ファイル**を生成すること

 $\Box$ #include  $\Diamond$ iostream>  $\#$ include  $\mathsf{C}$ math.h $>$  $\equiv$ int main $\langle$ double  $d = 2.0$ **ビルド** (コンパイルともいう) ソースファイル しゅうしゃ 実行型ファイル

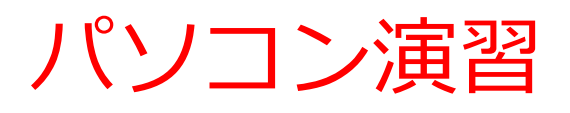

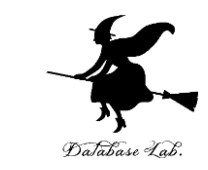

• Visual Studio 2019 のエディタを使って、ソース ファイルを編集しなさい

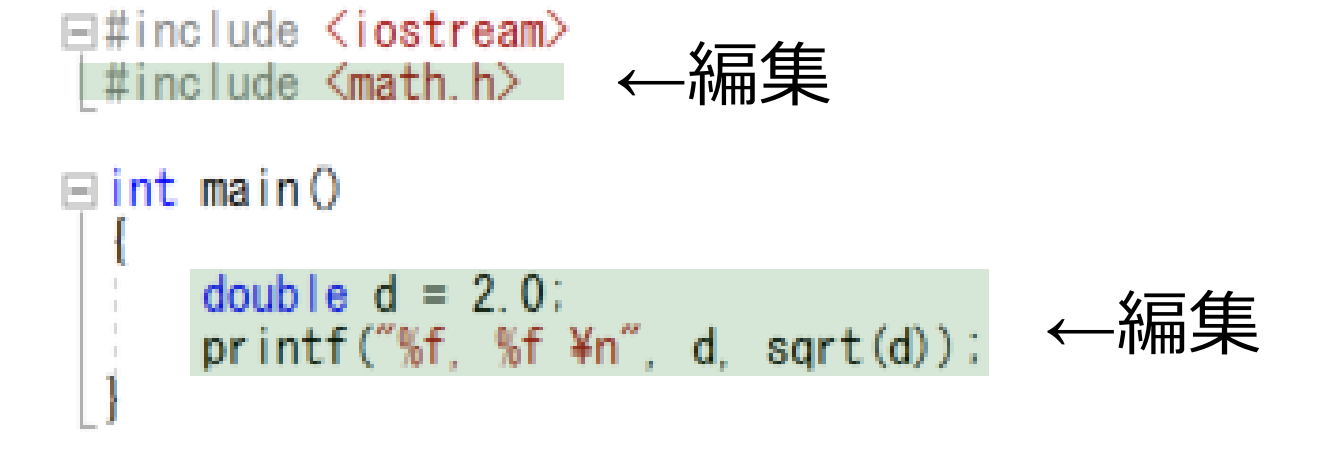

パソコン演習で使うソースコード

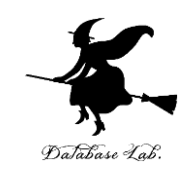

## #include <iostream>  $\#$ include  $\leq$ math.h $>$

int main() { double  $d = 2.0$ ; printf("%f, %f ¥n", d, sqrt(d)); }

## パソコン演習

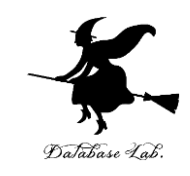

- ビルドしなさい.
- ビルドのあと「1 正常終了、0 失敗」の表示 を確認しなさい
- → 表示されなければ、プログラムのミスを自分で 確認し、修正して、ビルドをやり直す
- •実行しなさい.実行結果を確認したら、Win32 コ ンソールで任意のキーを押して、Win32 コンソー ルを閉じなさい

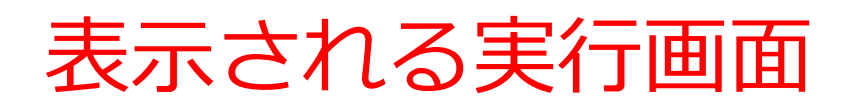

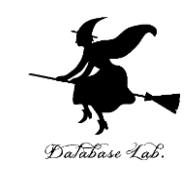

# ■ Microsoft Visual Studio のデバッグ コンソール 2.000000, 1.414214 C:¥Users¥user¥source¥repos¥Cons しました。 このウィンドウを閉じるには、任請